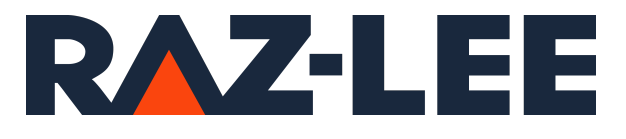

# iSecurity Anti-Ransomware

User Guide Version 7.40

www.razlee.com

## <span id="page-1-0"></span>**Contents**

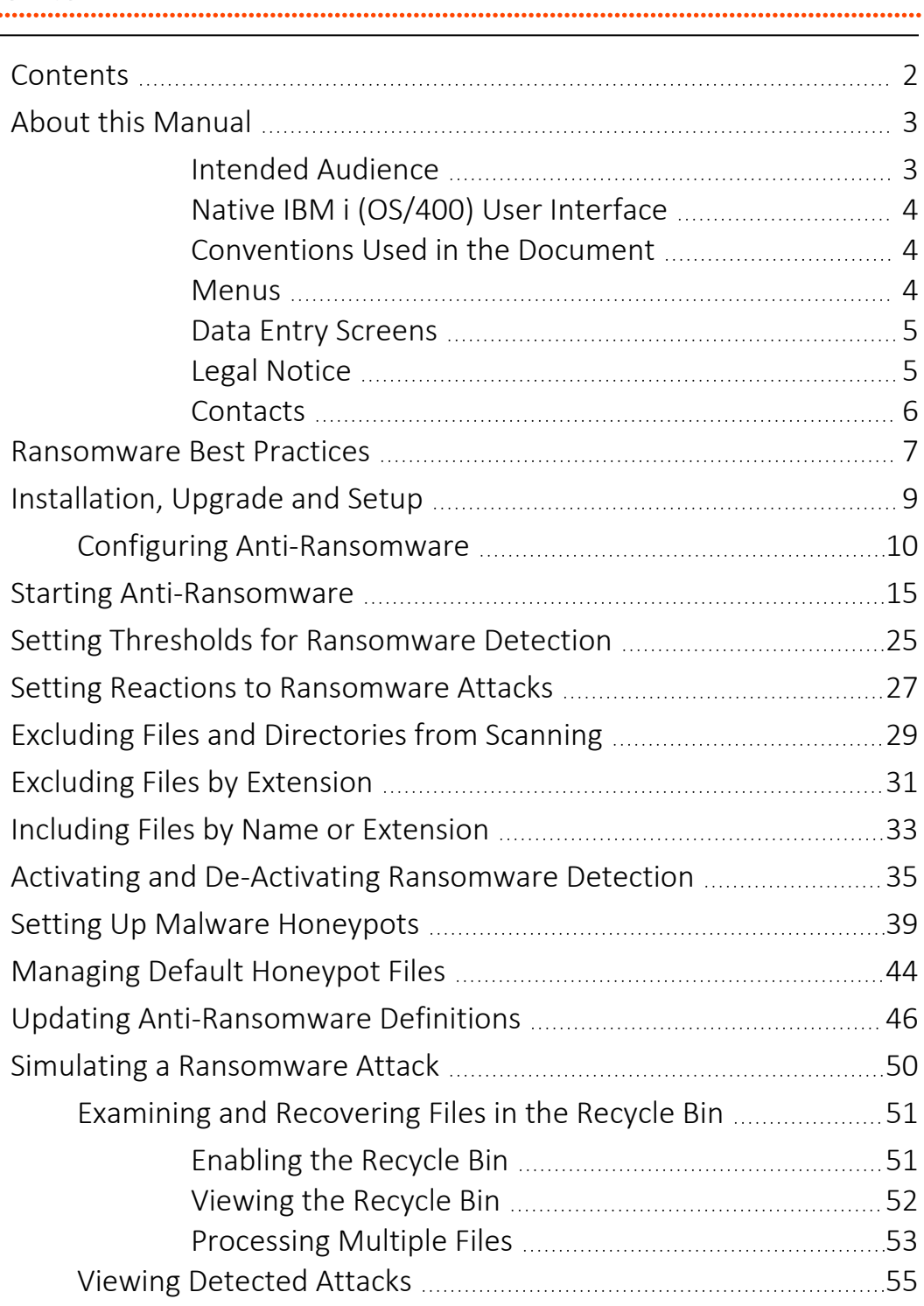

## <span id="page-2-0"></span>About this Manual

This user guide is intended for system administrators and security administrators responsible for the implementation and management of security on IBM i systems. However, any user with basic knowledge of IBM i operations will be able to make full use of this product after reading this book.

Raz-Lee takes customer satisfaction seriously. Our products are designed for ease of use by personnel at all skill levels, especially those with minimal IBM i experience. The documentation package includes a variety of materials to get you familiar with this software quickly and effectively.

This user guide, together with the iSecurity Installation Guide, is the only printed documentation necessary for understanding this product. It is available in HTML form as well as in user-friendly PDF format, which may be displayed or printed using Adobe Acrobat Reader version 6.0 or higher. If you do not have Acrobat Reader, you can download it from the Adobe website: <http://www.adobe.com/>. You can also read and print pages from the manual using any modern web browser.

This manual contains concise explanations of the various product features as well as step-by-step instructions for using and configuring the product.

Raz-Lee's iSecurity is an integrated, state-of-the-art security solution for all System i servers, providing cutting-edge tools for managing all aspects of network access, data, and audit security. Its individual components work together transparently, providing comprehensive "out-of-the- box" security. To learn more about the iSecurity Suite, visit our website at <http://www.razlee.com/>.

### <span id="page-2-1"></span>Intended Audience

The Anti-Ransomware User Guide document was developed for users, system administrators and security administrators responsible for the implementation and management of security on IBM® AS/400 systems. However, any user with a basic knowledge of System i operations is able to make full use of this document following study of this User Guide.

NOTE: Deviations from IBM® standards are employed in certain circumstances in order to enhance clarity or when standard IBM® terminology conflicts with generally accepted industry conventions.

This document may also serve for new versions' upgrade approval by management.

## <span id="page-3-0"></span>Native IBM i (OS/400) User Interface

Anti-Ransomware is designed to be a user-friendly product for auditors, managers, security personnel and system administrators. The user interface follows standard IBM i CUA conventions. All product features are available via the menus, so you are never required to memorize arcane commands.

Many features are also accessible via the command line, for the convenience of experienced users.

### <span id="page-3-1"></span>Conventions Used in the Document

Menu options, field names, and function key names are written in **Courier New Bold**.

Links (internal or external) are emphasized with underline and blue color as follows: "About this Manual" on the [previous](#page-2-0) page.

Commands and system messages of IBM i® (OS/400®), are written in *Bold Italic*.

Key combinations are in Bold and separated by a dash, for example: **Enter**, Shift-Tab.

Emphasis is written in Bold.

A sequence of operations entered via the keyboard is marked as

### *STRAR* **> 81 > 32**

meaning: Syslog definitions activated by typing *STRAR*and selecting option: **81** then option: **32**.

-

### <span id="page-3-2"></span>**Menus**

Product menus allow easy access to all features with a minimum of keystrokes. Menu option numbering and terminology is consistent

throughout this product and with other Raz-Lee products. *To* select a menu option, simply type the option number and press **Enter**. The command line is available from nearly all product menus. If the command line does not appear (and your user profile allows use of the command line), press **F10** to display it.

### <span id="page-4-0"></span>Data Entry Screens

Data entry screens include many convenient features such as:

- Pop-up selection windows
- Convenient option prompts
- Easy-to-read descriptions and explanatory text for all parameters and options
- Search and filtering with generic text support

The following describes the different data entry screens.

- To enter data in a field, type the desired text and then press Enter or Field Exit
- To move from one field to another without changing the contents press Tab
- To view options for a data field together with an explanation, press F4
- To accept the data displayed on the screen and continue, press Enter

The following function keys may appear on data entry screens.

- F1: Help Display context-sensitive help
- F3: Exit Fnd the current task and return to the screen or menu from which the task was initiated
- F4: Prompt Display a list of valid options for the current field or command. For certain data items, a pop-up selection window appears
- F6: Add New Create a new record or data item
- F8: Print Print the current report or data item
- F9: Retrieve Retrieve the previously-entered command
- F12: Cancel Return to the previous screen or menu without updating

## <span id="page-4-1"></span>Legal Notice

This document is provided by Raz-Lee Security for information purposes only and is not a legal binding document.

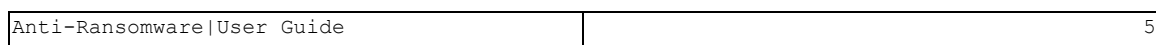

While Raz-Lee is doing its best to coordinate between this document and Raz-Lee's products, changes might occur. In case a change has been encountered, please inform Raz-Lee. Raz-Lee keeps its right to modify the software or the document as per its sole discretion Usage of this document, and all information (including product information) provided within, are subject to the following terms and conditions, and all applicable laws. If you do not agree with these terms, please do not access or use the remainder of this document.

This document contains highly confidential information, which is proprietary to Raz-Lee Security Ltd. and/or its affiliates (hereafter, "Raz-Lee"). No part of this document's contents may be used, copied, disclosed or conveyed to any third party in any manner whatsoever without prior written permission from Raz-Lee. The information included in this document is intended for your knowledge and for negotiation purposes only. Raz-Lee makes no implicit representations or warranties with respect to such information. The information included in this document is subject to change without notice. Any decision to rely on the information contained herein shall be at your sole responsibility, and Raz-Lee will not accept any liability for your decision to use any information or for any damages resulting therefrom. Certain laws do not allow limitations on implied warranties or the exclusion or limitation of certain damages. If these laws apply to you, some or all of the above disclaimers, exclusions, or limitations may not apply to you.

All registered or unregistered trademarks, product names, logos and other service marks mentioned within this document are the property of Raz-Lee or their respective owners. Nothing contained herein shall be construed as conferring by implication, estoppels, or otherwise any license or right, either express or implied, under any patent or trademark of Raz-Lee or any third party. No use of any trademark may be made without the prior written authorization of Raz-Lee. This document and all of its contents are protected intellectual property of Raz-Lee. Any copying, reprinting, reuse, reproduction, adaptation, distribution or translation without the prior written permission of Raz-Lee is prohibited.

Please check your End User License Agreement (EULA) for terms and Conditions.

2022 © Copyright Raz-Lee Security Inc. All rights reserved.

<span id="page-5-0"></span>Manual Revised: Wednesday, May 18, 2022

### **Contacts**

Raz-Lee Security Inc. www.razlee.com Marketing: marketing@razlee.com 1-888-RAZLEE-4 (1-888-7295334) Support: support@razlee.com 1-888-RAZLEE-2 (1-888-7295332)

## <span id="page-6-0"></span>Ransomware Best Practices

While several routines, protocols and operations can dramatically reduce the exposure of your business to Ransomware attacks, you also need ways to handle the crises once they are detected.

### Safety Recommendations for Prevention

- Set Antivirus and anti-malware programs to conduct regular scans automatically.
- Manage the use of privileged accounts based on the principle of least privilege: no users should be assigned administrative access unless absolutely needed, and those who need administrator accounts should only use them when necessary.
- Implement your security incident response and business continuity plan. Ideally, organizations ensure they have appropriate backups, so their response to an attack will simply be to restore the data from a known clean backup. Having a data backup can eliminate the need to pay a ransom to recover data.
- Keep all software up to date, including the most recent releases and patches of critical products.

### Business Continuity Considerations

- Back up data regularly. Verify the integrity of those backups and test the restoration process to ensure that it works.
- Secure your backups. Ensure that backups are not connected permanently to the computers and networks that they are backing up. For example, secure your backups in the cloud or physically store them offline. Backups are critical in ransomware recovery and response; if you are infected, a backup may be the best way to recover your critical data.

### Disaster Recovery Plan (DRP) guidelines

• Isolate the infected computer immediately. Infected systems should be removed from the network as soon as possible to prevent ransomware from attacking network or shared drives.

• Immediately secure backup data or systems by taking them offline. Ensure that backups are free of malware.

## <span id="page-8-0"></span>Installation, Upgrade and Setup

## Time Allocation

You must allocate sufficient time for installations and upgrades.

Installing Anti-Ransomware for the first-time takes up to fifteen minutes.

Upgrading an existing installation takes up to sixty minutes.

During the installation or upgrade, no iSecurity products installed on the target computer will be available.

## System Requirements

The Anti-Ransomware software requires:

- Operating System (OS) 6.1 and higher
- Disk Space: 150 MB

NOTE: To install the Anti-Ransomware software, you may need to install iSecurity Audit base software as well.

> The Antivirus software may have additional System Requirements. Consult the documentation for iSecurity Audit for its system requirements.

## Installation Procedure

The Anti-Ransomware software product is available for download as a link through e-mail.

The Installation Guide document, available as a link through email, details the full procedure for installing and upgrading Raz-Lee products.

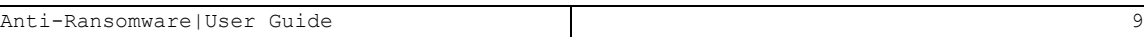

## <span id="page-9-0"></span>Configuring Anti-Ransomware

To configure Anti-Ransomware, select **81. System Configuration** from the main Anti-Ransomware screen (STRAR).

The AntiVirus & AntiRansomware (ATP) Configuration screen appears:

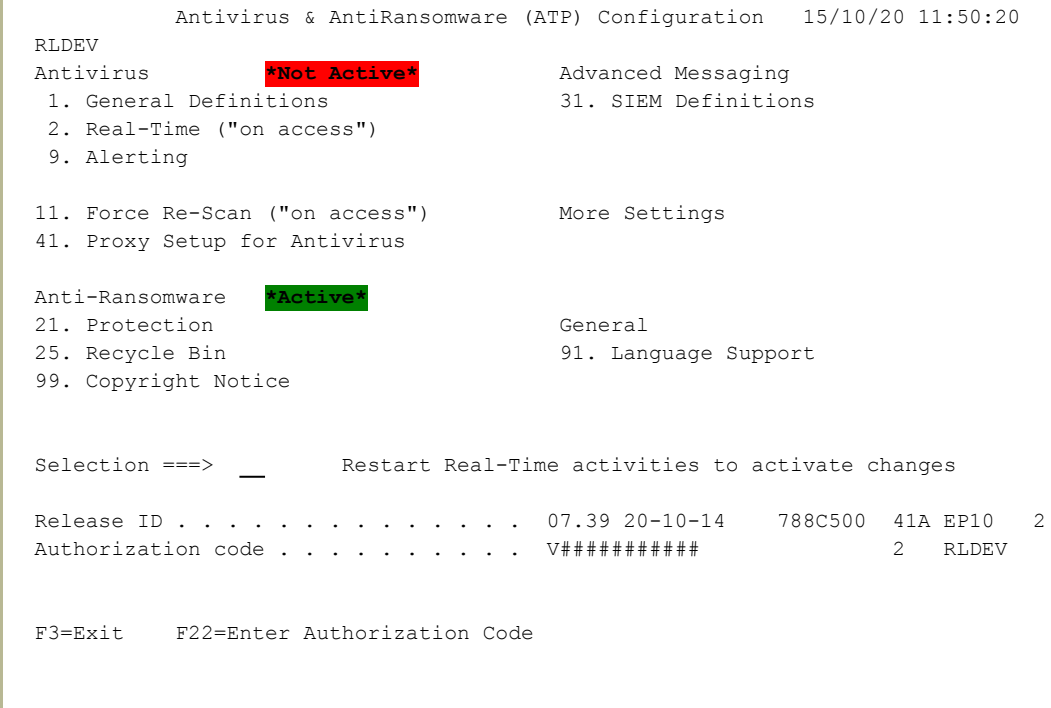

To set your authorization code for Anti-Ransomware, press the F22 (Shift+F10) key. Enter your key in the **Authorization code** field and press Enter.

To enable the recycle bin, select **25. Recycle Bin**. The Anti-Ransomware Protection Setting screen appears, as shown in ["Examining](#page-50-0) and [Recovering](#page-50-0) Files in the Recycle Bin" on page 51.

## Setting Real Time Activities and Internal Logging

To set whether Anti-Ransomware is to **monitor activity**, either real time or in FYI Simulation mode, and to set whether it is to keep an internal log, select **21. Protection** from the main AntiVirus & AntiRansomware (ATP) Configuration screen (*STRAR > 81*).

The Real-Time Activities Setting screen appears:

```
                      Anti-Ransomware Protection Setting     15/10/20 14:41:59
                                                                               RLDEV
Anti-Ransomware active . . . Y Y=Yes, I=FYI, N=No
*FYI* is an acronym for "For Your Information".
In this mode, no global stop occurs.  
Internal log  . . . . . . . . Y           Y=Yes, N=No
Activate only as per Raz-Lee Support instruction for limited time. Data is 
collected in SMZVDTA/TPFILSL*. Clear file after sending it to Raz-Lee Support.
F3=Exit   F12=Cancel
```
The **Anti-Ransomware/Malware** field controls whether Anti-Ransomware runs in real time. The choices are:

- **Y**: Anti-Ransomware runs in **real time**, monitoring activity and acting on what it detects.
- I: Anti-Ransomware runs in FYI Simulation mode, monitoring activity and logging what its responses would be if it were running in real time without taking action.
- N: Anti-Ransomware **does not run** in real time.

The **Internal log** field controls whether Anti-Ransomware events are captured to a log in **SMZVDTA/TPFILSL\***. The files can grow large. Set this field to Y only if directed to do so by Raz-Lee support. Remove them when they are no longer needed.

## Setting Language Support

To set how the interface language is supported, select **91. Language Support** from the AntiVirus & AntiRansomware (ATP) Configuration screen (*STRAR* **> 81**). The AntiVirus Language Definitions screen appears:

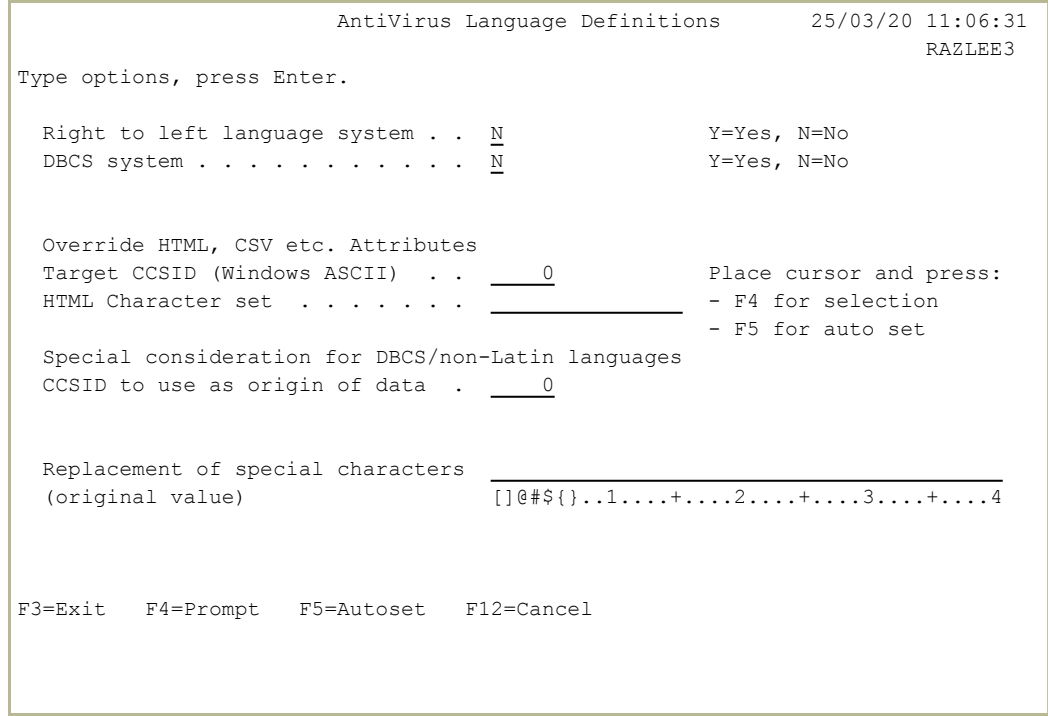

Enter values in the following fields:

#### **Right to left language system**

If the language is written from right to left (such as Hebrew or Arabic), set this field to **Y**. Otherwise, leave it at **N**.

#### **DBCS system**

If the language uses a Double Byte Character Set (such as Chinese or Japanese), set this field to **Y**.Otherwise, leave it at **N**.

#### **Override HTML, CSV etc. Attributes**

Two sub-fields specifying further aspects of language handling.

To set them automatically based on the language specified for your system, place the cursor in either field and press the F5 key.

To select a language, place the cursor in either field and press the F4 key. The Select Language Attributes window appears, from which you can select the language from a predefined set of numeric CCSID codes representing the language.

#### **CCSID to use as origin of data**

To select a different language when receiving data, place the cursor in either field and press the F4 key select the language from a predefined set of numeric CCSID codes representing the language.

#### **Replacement of special characters**

Use this field to replace characters when presenting text in this language.

In some languages, the keyboard settings are different. When creating an HTML file via one of the commands, such as *DSPAULOG* or *DSPFWLOG*, the machine writes to a text file that HTML translator understands.

When, for example, a keyword for HTML has to be between " [keyword]", but the user notices that his text file looks like this ... "!keyword^", then, defining the field as follows:

**Replacement of special characters. !^ (original value) []@#\$....1....+....2....+....3....+....4**

This will obtain as result: "[keyword]" which will be readable to HTML.

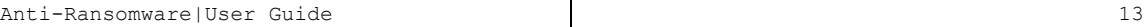

## Setup Workflow

To set up Anti-Ransomware after installation, follow these steps in order. Each step is documented at the provided links.

- 1. Start Anti-Ransomware by entering *STRAR*on any command line, as shown in "Starting [Anti-Ransomware"](#page-14-0) on the facing page.
- 2. Set needed Base System parameters, including the Anti-Ransomware authorization code, as shown in the iSecurity Base Support manual.
- 3. Set whether Anti-Ransomware is to **monitor activity** in real time or in a simulation, as shown in Setting Real Time Activities and Internal Logging.
- 4. Set thresholds and durations for Anti-Ransomware responses, as shown in "Setting Thresholds for [Ransomware](#page-24-0) Detection" on page 25.
- 5. Set the methods by which Anti-Ransomware responds to alerts, as shown in "Setting Reactions to [Ransomware](#page-26-0) Attacks" on page 27.
- 6. Set specific files and directories to exclude from scans for ransomware, as shown in "Excluding Files and [Directories](#page-28-0) from Scanning" on page 29.
- 7. Exclude files with specific extensions from scans, as shown in ["Exclud](#page-30-0)ing Files by [Extension"](#page-30-0) on page 31.
- 8. Set up the **default set of honeypot** files, as shown in ["Managing](#page-43-0) Default [Honeypot](#page-43-0) Files" on page 44.
- 9. Set up and manage honeypots in specified directories, as shown in ["Set](#page-38-0)ting Up Malware [Honeypots"](#page-38-0) on page 39.
- 10. If needed, change the **program run after Anti-Ransomware**, as shown in "Activating and [De-Activating](#page-34-0) Ransomware Detection" on page 35
- 11. **Activate** real-time detection, as shown in "Activating and [De-Activating](#page-34-0) [Ransomware](#page-34-0) Detection" on page 35.
- 12. Simulate a ransomware attack, as shown in "Simulating a [Ransomware](#page-49-0) Attack" on [page 50.](#page-49-0)

## <span id="page-14-0"></span>Starting Anti-Ransomware

Log into your IBM i computer.

On the command line, type *STRAR* and press the Enter key.

The main **Anti-Ransomware** screen appears:

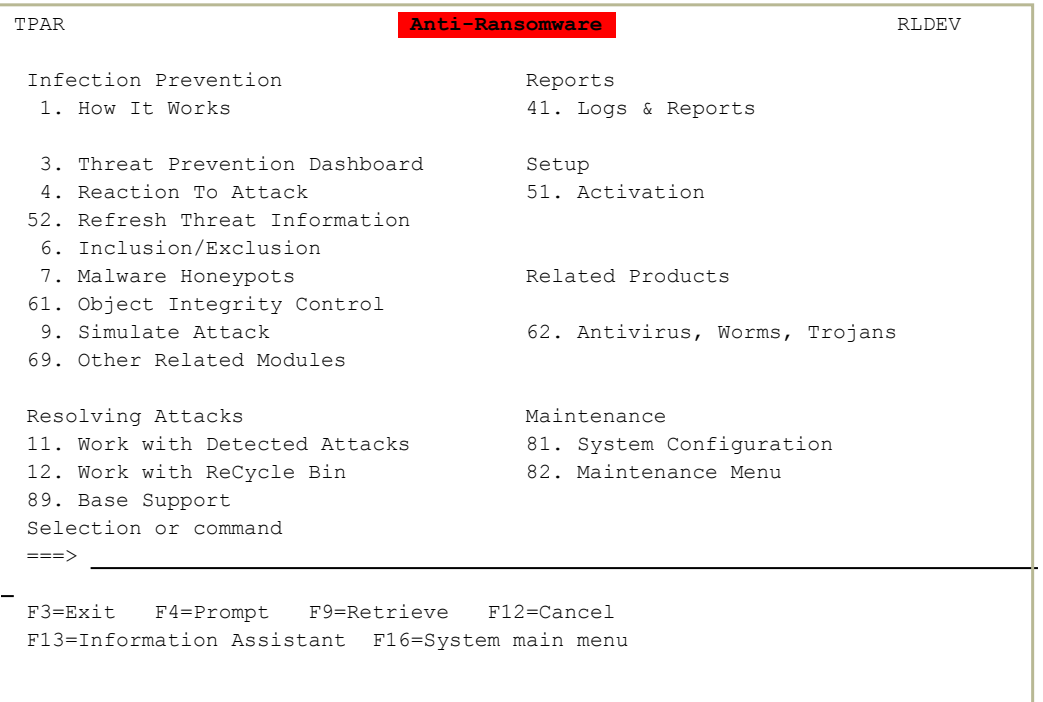

You can perform the following tasks from the options on this screen:

- "Setting Reactions to [Ransomware](#page-26-0) Attacks" on page 27
- "Excluding Files and [Directories](#page-28-0) from Scanning" on page 29
- ["Managing](#page-43-0) Default Honeypot Files" on page 44
- "Activating and [De-Activating](#page-34-0) Ransomware Detection" on page 35
- "Updating [Anti-Ransomware](#page-45-0) Definitions" on page 46
- "Simulating a [Ransomware](#page-49-0) Attack" on page 50
- ["Examining](#page-50-0) and Recovering Files in the Recycle Bin" on page 51

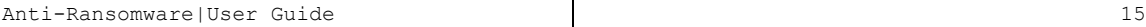

## Setting Anti-Ransomware Reactions to Suspected Attacks

To set the thresholds and durations for Anti-Ransomware responses, select

**3. Threat Prevention Dashboard**. The Threat Prevention Dashboard screen appears, as shown in "Setting [Thresholds](#page-24-0) for [Ransomware](#page-24-0) Detection" on page 25.

To set the methods by which Anti-Ransomware responds to alerts of different levels, select **4. Reaction To Attack**. The Reaction To Attack screen appears, as shown in "Setting Reactions to [Ransomware](#page-26-0) [Attacks"](#page-26-0) on page 27.

## Setting Inclusions and Exclusions

To set the names and extensions of files and directories that Anti-Ransomware should specifically include in or exclude from checks for ransomware, select **6. Inclusion/Exclusion** from the main Anti-Ransomware screen. The Exclusions and Inclusions screen appears:

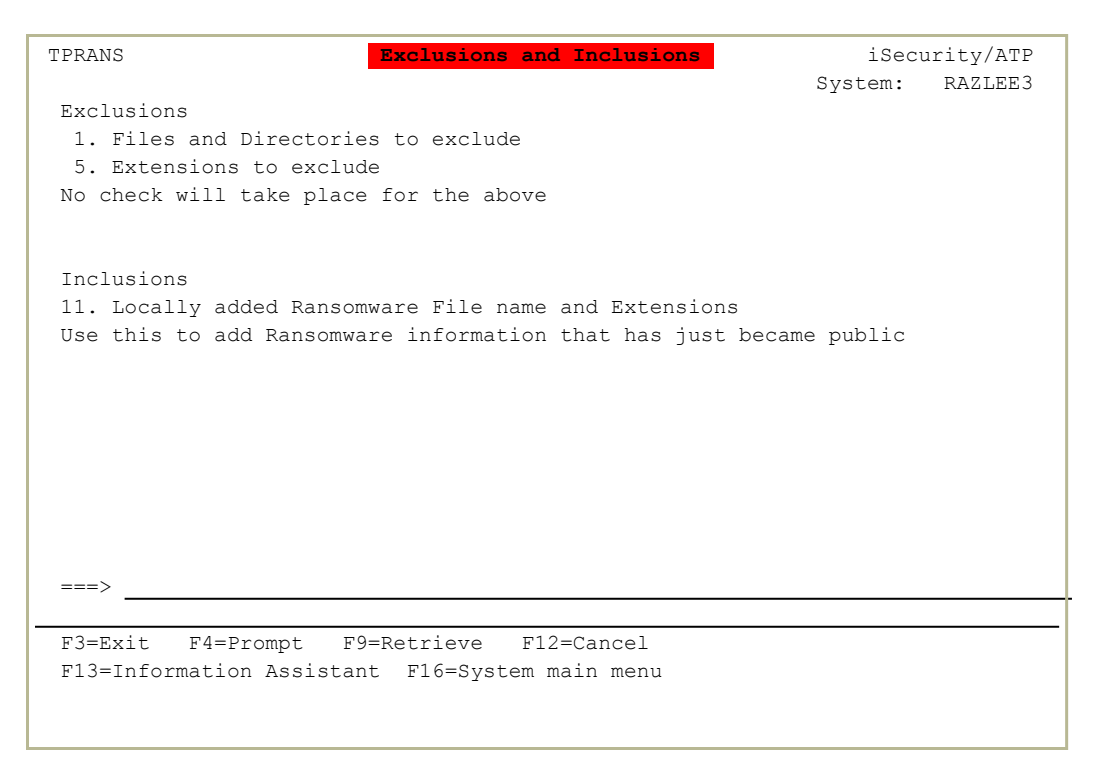

- To set specific files and directories to exclude, select **1. Files and Directories to exclude** from the Exclusions and Inclusions screen. The **Objects to exclude** screen appears, as shown in ["Excluding](#page-28-0) Files and [Directories](#page-28-0) from Scanning" on page 29.
- To set specific extensions to exclude, select **5. Extensions to exclude** from the Exclusions and Inclusions screen. The Locally Verified Extensions screen appears, as shown in ["Excluding](#page-30-0) Files by [Extension"](#page-30-0) on page 31.

To set specific file names and extensions to include, select **11. Locally added Ransomware File name and Extensions** from the Exclusions and Inclusions screen. The Ransomware Files and Extensions screen appears, as shown in "Setting Up Malware [Honeypots"](#page-38-0) on [page 39](#page-38-0).

## Managing Malware Honeypots

To define and manage malware honeypots, select **7. Malware**

**Honeypots** from the mainAnti-Ransomware **screen**. The Malware Honeypots screen appears:

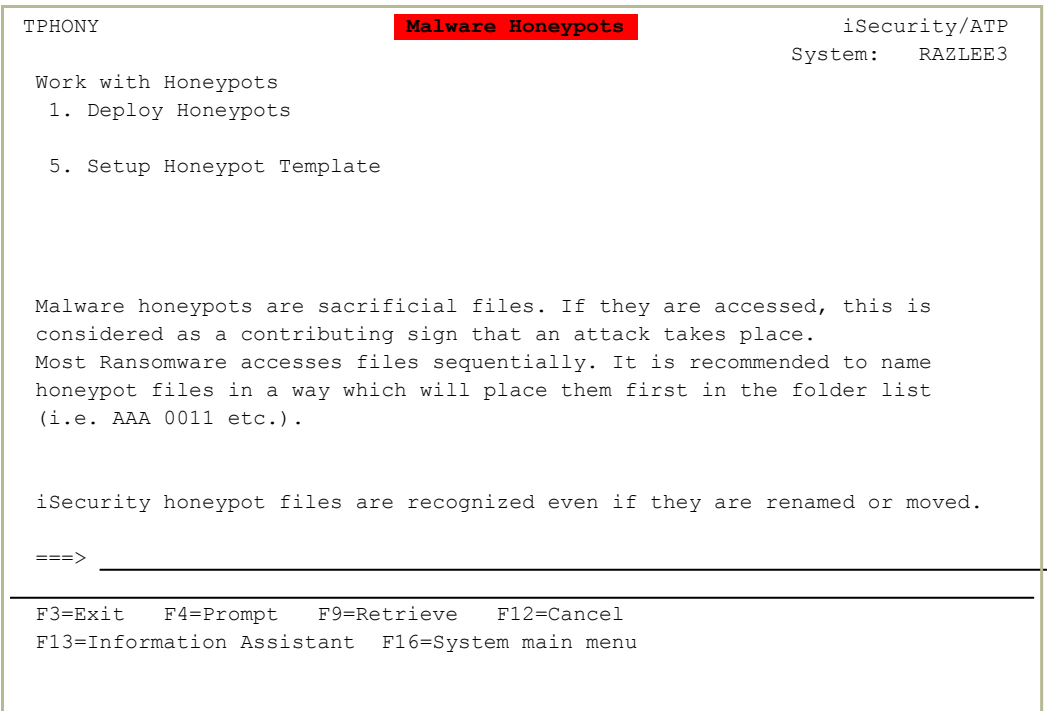

- To set up and manage honeypots, select **1. Deploy Honeypots**. The Deploy Honeypots screen appears, as shown in "Setting Up [Malware](#page-38-0) [Honeypots"](#page-38-0) on page 39.
- To manage the default set of honeypots, select **5. Setup Honeypot Template** from the Deploy Honeypots screen. The Setup Honeypot Template screen appears, as shown in ["Managing](#page-43-0) Default Honeypot Files" on [page 44](#page-43-0).

### Activating and De-Activating Anti-Ransomware

To **activate and de-activate** real-time ransomware detection and to work with related jobs, select **51. Activation** from the main Anti-Ransomware screen. The Activation screen appears:

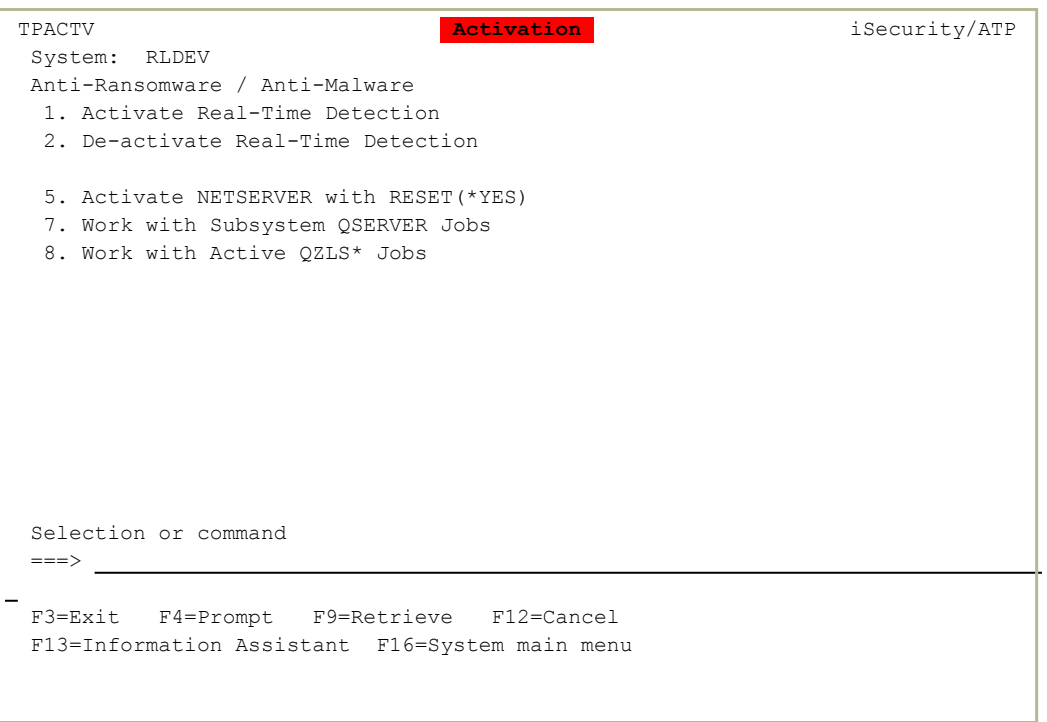

To activate real-time detection, select **1. Activate Real-Time Detection**. The Anti-Ransomware - Activation screen appears, as shown in "Activating and [De-Activating](#page-34-0) Ransomware Detection" on [page 35](#page-34-0).

- To de-activate real-time detection, select **2. De-activate Real-Time Detection**. The Anti-Ransomware - De-Activation screen appears, as shown in "Activating and [De-Activating](#page-34-0) Ransomware [Detection"](#page-34-0) on page 35.
- To manage jobs from the QSERVER subsystem, which Anti-Ransomware uses, select **7. Work with Subsystem QSERVER Jobs**. The standard Work with Subsystem Jobs screen appears, with information on the QSERVER subsystem.

To manage active jobs with names beginning with **QZLS\***, which Anti-Ransomware uses, select **8. Work with Active QZLS\*** Jobs. The standard Work with Active Jobs screen appears, showing jobs with names that begin with the string **"QZLS**".

## Displaying Anti-Ransomware Logs and Reports

To display logs and journaled information for Anti-Ransomware, select **41.**

**Logs and Reports** from the main Anti-Ransomware screen. The ATP Logs and Reports screen appears:

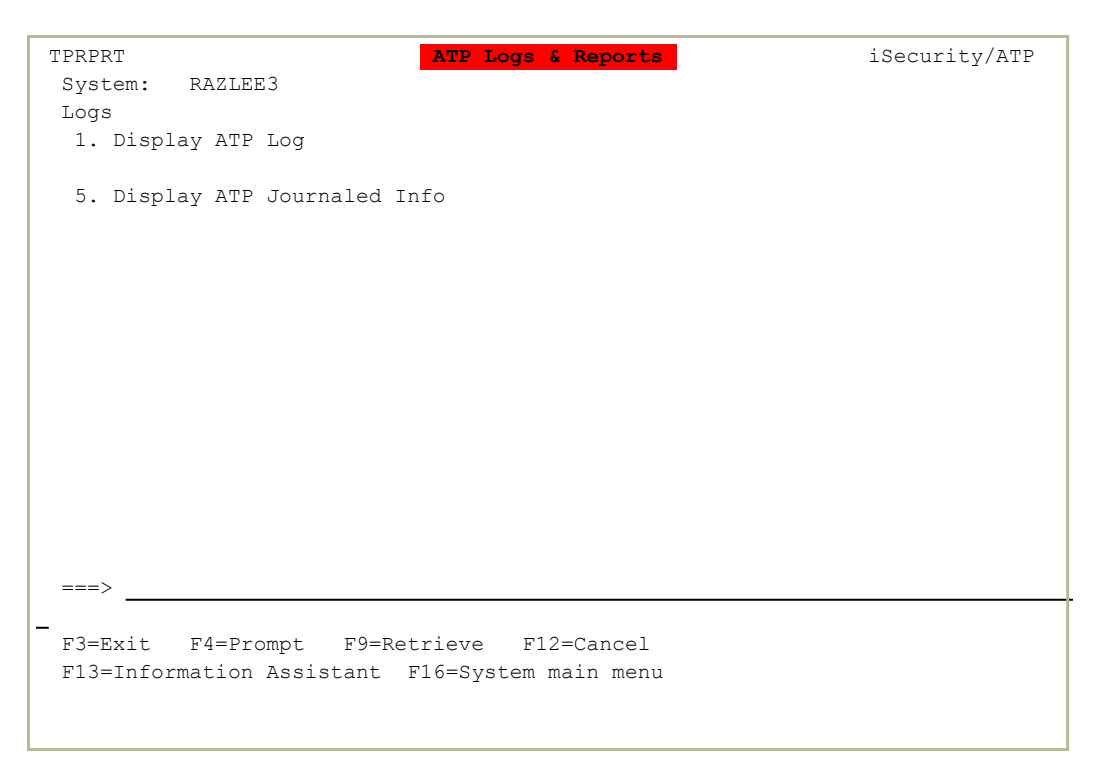

- To display Anti-Ransomware logs, select **1. Display ATP Log**. The standard Display Audit Log Entries (DSPAULOG) screen appears, with the **Audit Type** field set to **\*BYENTTYP**.
- To display journaled information for Anti-Ransomware, select **5. Display ATP Journaled Info**. The standard Display Journal (DSPJRN) screen appears, with the **Journal** field set to **SMZV** and the **Library** field set to **SMZVDTA**.

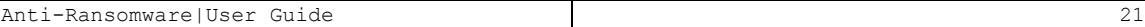

## Refreshing Threat Information

To manually refresh threat information, select **52. Refresh Threat Information** from the main Anti-Ransomware screen. The Threat Information Refresh screen appears:

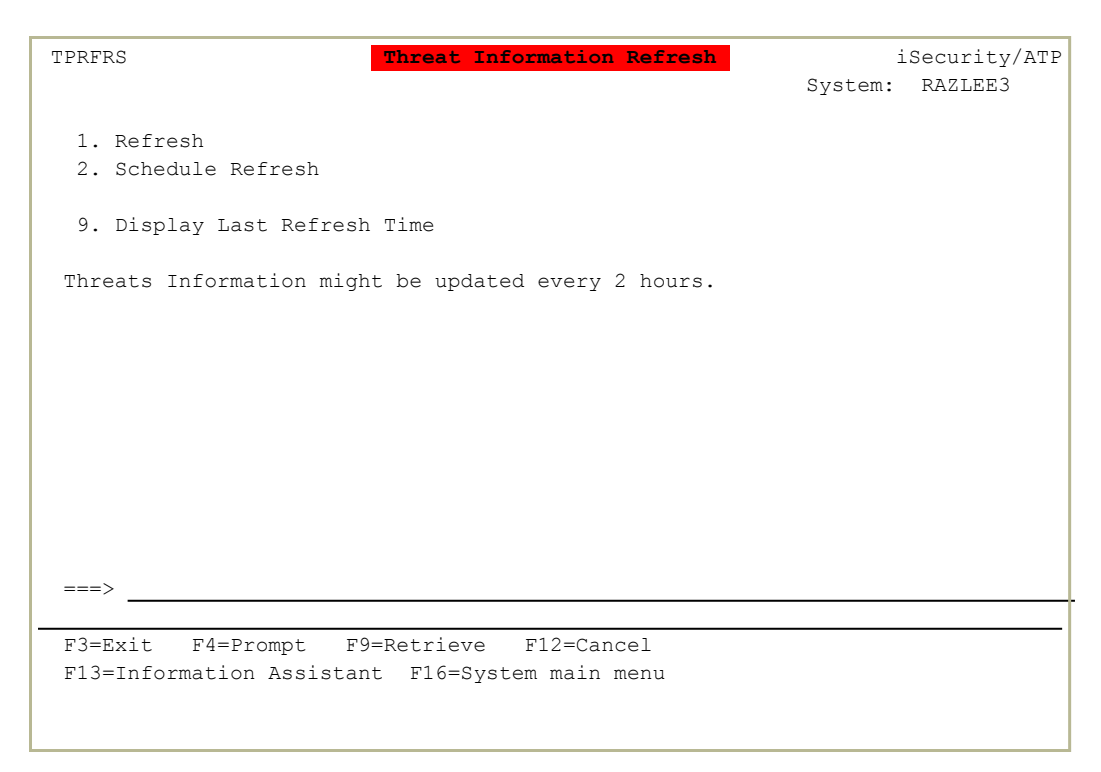

NOTE: By default, threat information is automatically updated every two hours.

- To refresh threat information on demand, select **1. Refresh**. The Update ATP Definitions (UPDATPDFN) screen appears, as shown in ["Updating](#page-45-0) [Anti-Ransomware](#page-45-0) Definitions" on page 46
- To schedule a refresh of threat information, select **2. Schedule Refresh**. The standard Work with Job Schedule Entries screen appears, with information on the job **AV\$UPDATP**, which performs the update on schedule.

-

To display the time of the last update, select **9. Display Last Refresh Time**. A window appears showing information on the update:

```
TPRFRS                    Threat Information Refresh             iSecurity/ATP
                                                                                                                                                        System: RAZLEE3 
  1. Refresh                 
 ..............................................................................
 : The Details Of Last Refresh and the set of the set of Last Refresh set of \mathbf{C}:
  : Source A: Last Update - 2020-02-12 - 17:39:28 - Extensions: 2386 ; :
  \blacksquare: Files:769 \blacksquare\mathbf{r} = \mathbf{r} \cdot \mathbf{r} , where \mathbf{r} = \mathbf{r} \cdot \mathbf{r} , where \mathbf{r} = \mathbf{r} \cdot \mathbf{r} , where \mathbf{r} = \mathbf{r} \cdot \mathbf{r}\mathbf{r} = \mathbf{r} \cdot \mathbf{r} , where \mathbf{r} = \mathbf{r} \cdot \mathbf{r} , where \mathbf{r} = \mathbf{r} \cdot \mathbf{r} , where \mathbf{r} = \mathbf{r} \cdot \mathbf{r}\mathbf{r} = \mathbf{r} \cdot \mathbf{r} , where \mathbf{r} = \mathbf{r} \cdot \mathbf{r} , where \mathbf{r} = \mathbf{r} \cdot \mathbf{r} , where \mathbf{r} = \mathbf{r} \cdot \mathbf{r}\mathbf{r} = \mathbf{r} \cdot \mathbf{r} , where \mathbf{r} = \mathbf{r} \cdot \mathbf{r} , where \mathbf{r} = \mathbf{r} \cdot \mathbf{r} , where \mathbf{r} = \mathbf{r} \cdot \mathbf{r}: Bottom : Research of the set of the set of the set of the set of the set of the set of the set of the set of the set of the set of the set of the set of the set of the set of the set of the set of the set of the set of t
 \colon F12=Cancel \colon\mathbf{r} = \mathbf{r} \cdot \mathbf{r} , where \mathbf{r} = \mathbf{r} \cdot \mathbf{r} , where \mathbf{r} = \mathbf{r} \cdot \mathbf{r} , where \mathbf{r} = \mathbf{r} \cdot \mathbf{r}:............................................................................:
 ==> 9F3=Exit   F4=Prompt   F9=Retrieve   F12=Cancel                                
 F13=Information Assistant  F16=System main menu
```
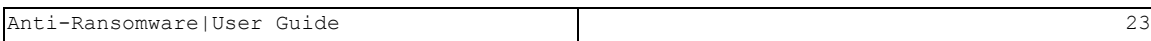

## Exiting Anti-Ransomware

To exit the Anti-Ransomware screen, press the F3 key.

## <span id="page-24-0"></span>Setting Thresholds for Ransomware Detection

Anti-Ransomware tests interactions for ransomware attacks in several different ways. Some give a clear indication that an attack is in progress. Others note suspicious activity that suggests that an attack may be happening. You can set thresholds for response, based on:

- $\bullet$  the type of activity
- the certainty that an attack is in progress, and
- the number of times in a set number of seconds that the activity has been detected.

To set the **thresholds and durations** for Anti-Ransomware responses, select

**3. Threat Prevention Dashboard** from the main Anti-Ransomware screen (*STRAR*) as shown in "Starting [Anti-Ransomware"](#page-14-0) on [page 15](#page-14-0). The Threat Prevention Dashboard screen appears:

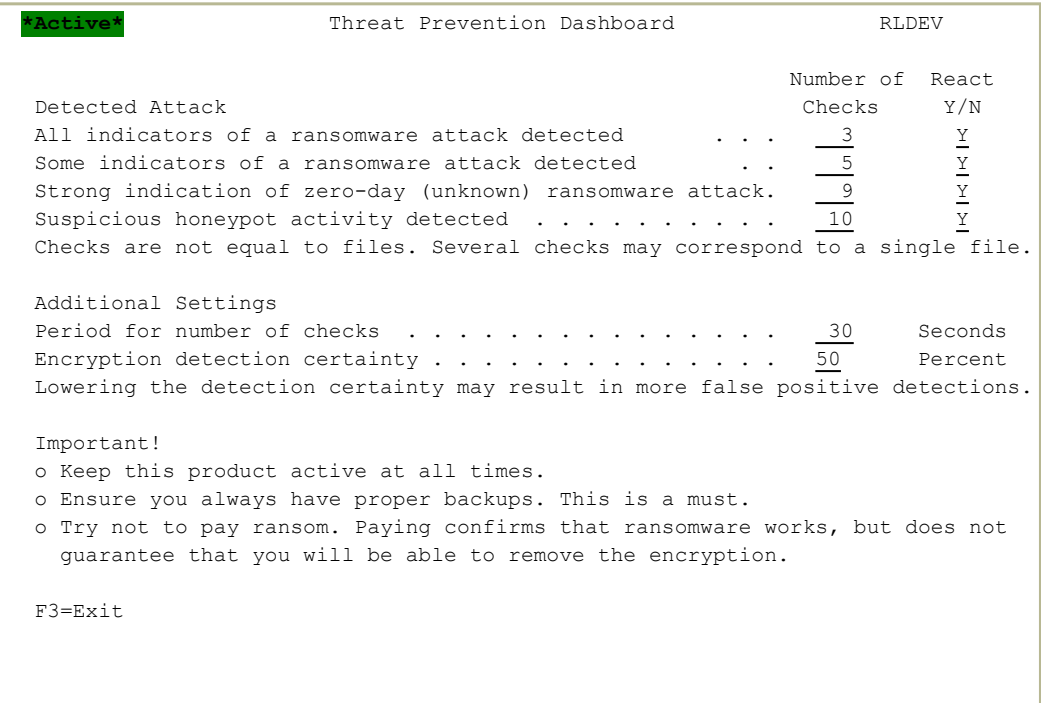

Anti-Ransomware can react to threats based on several levels of detection, as shown in the first column on the screen:

#### **All indicators of a ransomware attack detected**

The activity matches every indicator that a known type of ransomware attack is in progress.

#### **Some indicators of a ransomware attack detected**

The activity matches some, but not all, indicators that a known type of ransomware attack is in progress.

#### **Strong indication of zero-day (unknown) ransomware attack**

The activity matches several general indicators of ransomware attacks, although it doesn't specifically match those of a known attack type.

#### **Suspicious honeypot activity detected**

A honeypot trap (as shown in "Setting Up Malware [Honeypots"](#page-38-0) on [page 39\)](#page-38-0) has detected attempts to access decoy files that you have set up to spot suspected attacks.

For each of those items, if Anti-Ransomware detects:

- **the number of suspected attacks shown in its <b>Number** of Checks field
- $\bullet$  of that **level** of detection
- <sup>l</sup> within the number of seconds shown in the **Period for number of checks** field,
- with the degree of certainty shown in the **Encryption detection certainty** field,
- it triggers the reaction indicated in its **React Y/N** field (as set in ["Set](#page-26-0)ting Reactions to [Ransomware](#page-26-0) Attacks" on the facing page).

In the example shown here, if Anti-Ransomware detects

- $\bullet$  even one instance where
- all indicators show that known ransomware is attacking or
- $\bullet$  three of the indicators show that known ransomware is attacking
- $\bullet$  within a period of 30 seconds
- with 50% certainty,
- it triggers a reaction.

In the **Encryption detection security** field, a higher number means that, to trigger a reaction, Anti-Ransomware must be more certain of what it has detected. To reduce false alarms, keep its value above **50**.

## <span id="page-26-0"></span>Setting Reactions to Ransomware Attacks

In the Reaction To Attack screen, you can define two reactions to detected attacks, based on criteria set in the Threat Control Center screen, as shown in "Setting Thresholds for [Ransomware](#page-24-0) Detection" on page 25.

To set the **methods** by which Anti-Ransomware responds to alerts of different levels, select **4. Reaction To Attack** from the Anti-Ransomware main screen, as shown in "Starting [Anti-Ransomware"](#page-14-0) on [page 15](#page-14-0).

The **Reaction To Attack** screen appears:

```
                            Reaction To Attack                      RLDEV   
Alert
Message to QSYSOPR . . . . . \underline{Y} \underline{Y} Y=YesInform SIEM  . . . . . . . . .                           Y=Yes
Email system admin . . . . . . xxxxxx@razlee.com
Stop the Attack - Even in *FYI (simulation), the attack is stopped.
Stop attack of User from IP . Y The Media of View Yes
If Mode is *REAL:
 End system wide File Server . Y = YesStops all remote access to shares.      
 Hibernate/Shutdown attacker . Y = YesSee procedure and restrictions in SMZV/AVSOURCE ATP4RMT
 Submit/Call on this system . . S                         S=Submit, C=Call
     Program  . . . . . . . . . .                Name
   Library . . . . . . . . . <u>___________</u> Name *LIBL
  See example program in SMZV/AVSOURCE ATPALERTR
F3=Exit
```
The body of the screen lists different possible reactions. You can also set further details and specifications for some of the reactions.

To choose that reaction, set the field in that column to **Y** (except as shown below). Otherwise, leave the field blank.

Possible reactions are:

#### **Alert**

#### **Message to QSYSOPR**

Send a system message to QSYSOPR.

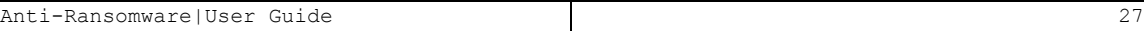

#### **Inform SIEM**

Alert up to three SIEM systems as set from the **iSecurity/Base** System Configuration screen within the iSecurity Base System (*STRAUD* **> 81**).

#### **Email system admin**

Send an email to the system administrator at the email address in this field.

#### **Stop the Attack**

#### **Stop attack of user from IP**

End the attack.

#### **If Node is \*REAL**

#### **End system wide File Server**

End all activity on the file server that is being attacked.

#### **Hibernate/Shutdown infected PC**

Hibernate or shutdown the PC with which the system is communicating.

See **SMZV/AVSOURCE ATP4RMT** for more information.

#### **Submit/Call on this system**

Set this to **C** to call the program or **S** to submit it. Enter the name and library of the program in the **Program to run** and **Library** fields, respectively.

See **SMZV/AVSOURCE ATPALERTR** for a sample program.

## <span id="page-28-0"></span>Excluding Files and Directories from Scanning

To set specific files and directories to exclude from scans for ransomware, select **1. Files and Directories to exclude** from the Exclusions and Inclusions screen (*STRAR* **> 6**), as shown in ["Starting](#page-14-0) [Anti-Ransomware"](#page-14-0) on page 15.

The Objects to exclude screen appears:

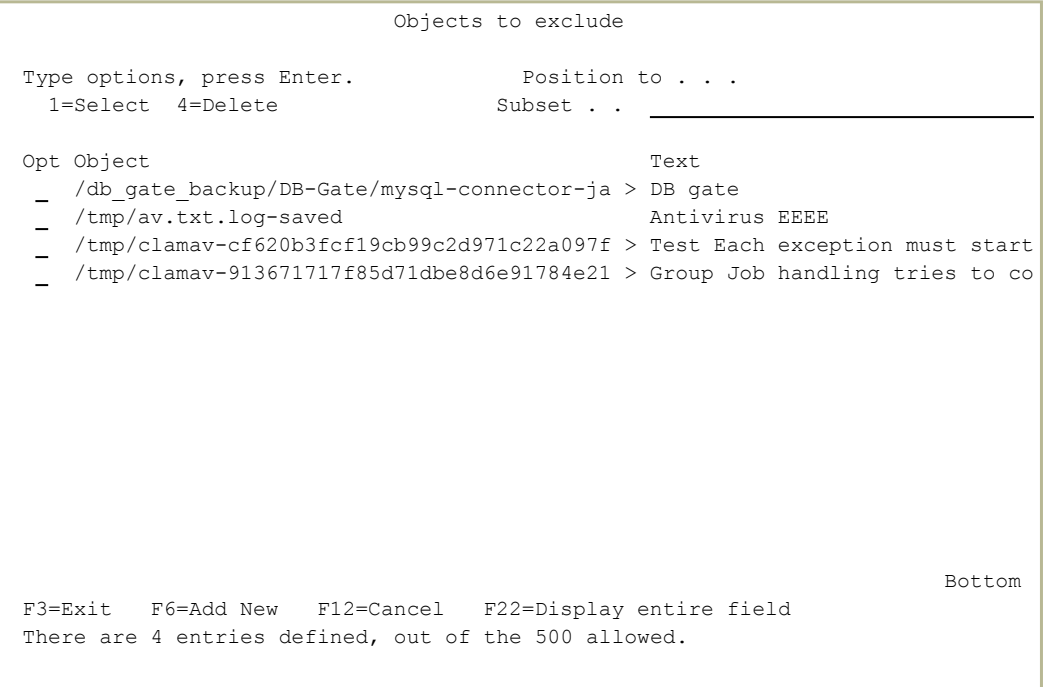

NOTE: As shipped, this screen lists objects chosen by Raz-Lee. Contact Raz-Lee Support before making any changes on this screen.

The body of the screen contains lines referring to each of up to two hundred objects. Each contains two fields after the standard **Opt** field:

#### **Object**

The path and name of the file or directory.

The value may contain asterisks (**\***), which represent one or more characters in a generic name. Names beginning with an asterisk indicate that they may appear in any directory. If the name does not begin with an asterisk, it must begin with a slash (**/**) and show the absolute path from the top of the file system.

If the complete file name or path is too long to fit onscreen, the "**>**" character appears at the end of the field. To see the full path and name, place the cursor in the **Opt** field for that line and press the F22 (Shift+F10) key.

#### **Text**

A free-form description of the field.

If the text is truncated, enter **1** in the **Opt** field on that line. The Modify Object to Exclude screen appears, showing the complete text.

- To add files and directories to the list, press the F6 key. The Add Object to Exclude screen appears. It contains two fields:
	- **Object**, corresponding to the Links field of the Objects to Exclude screen, and
	- **Description**, corresponding to the **Text** field of the Objects to exclude screen.
- To modify information on a file or directory, enter **1** in the **Opt** field on that line. The Modify Object to Exclude screen appears, showing the complete **Object** and **Description** fields.
- To delete a file or directory from the list, enter **4** in the **Opt** field for that line. The Delete Excluded links for Ransomware screen appears. Press **Enter** to confirm the deletion or the F12 key to cancel it.

## <span id="page-30-0"></span>Excluding Files by Extension

To exclude files with specific extensions, select **5. Well-Known Extensions** from the Exclusions and Inclusions screen (*STRAR* **> 2**) as shown in "Starting [Anti-Ransomware"](#page-14-0) on page 15. The Well-Known **Extensions** screen appears:

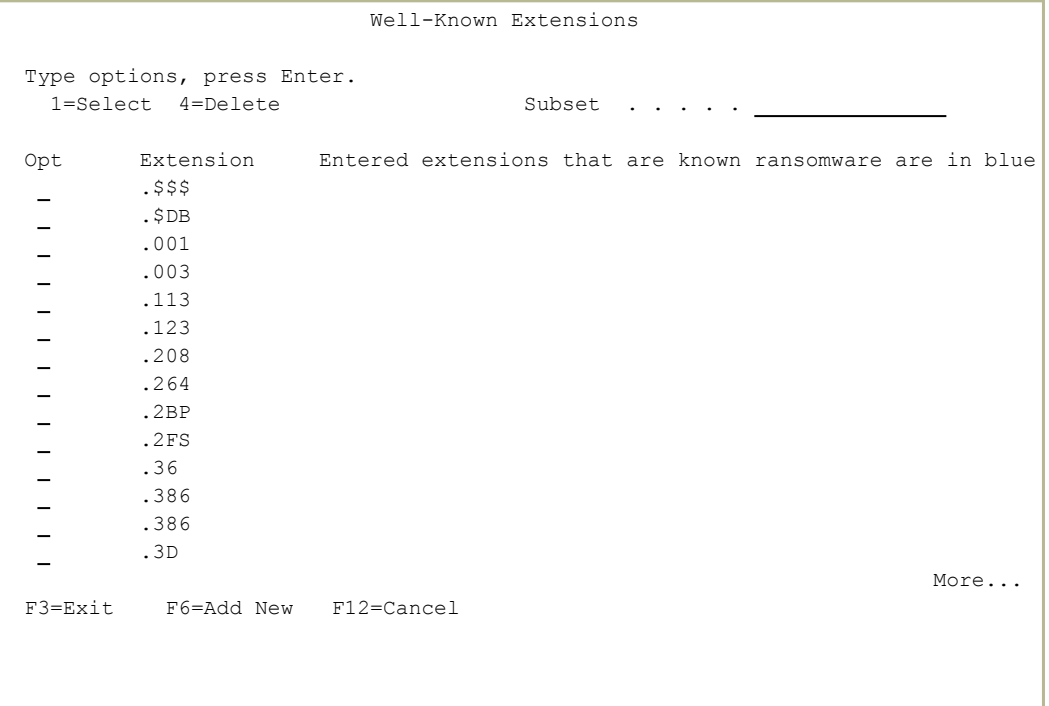

NOTE: As shipped, this screen lists objects chosen by Raz-Lee. Contact Raz-Lee Support before making any changes on this screen.

Each line on the screen refers to a single extension that is excluded from scanning. After the standard **Opt** column, the Extension field shows the extension to be excluded. An asterisk (\*) means that one or more characters are in the string. Thus, **\*.ENG** means any file names that end in "**.ENG**".

To add a new extension, press the F6 key. The Add Locally Verified Extension screen appears. The screen has the following fields:

#### **Extension**

Corresponds to the **File or Extension** field on the Locally Verified Extensions screen.

#### **Source**

(Read only) Corresponds to the **Type** field on the Locally Verified Extensions screen.

#### **Related to malware**

The name of the malware that uses that extension.

#### **Description**

A free-form description of the extension.

- To modify the information on an extension, enter **1** in the **Opt** column for that line. The Modify Well-Known Extensions screen appears, with the same fields as the Add Locally Verified Extension screen.
- To delete an extension from the list, enter **4** in the **Opt** field for that line. The Delete Extensions screen appears. Press Enter to confirm the deletion or the F12 key to cancel it.

## <span id="page-32-0"></span>Including Files by Name or Extension

To **include files or extensions** that are not yet listed as possible malware, select **11. Locally added Ransomware File name and Extensions** from the Exclusions and Inclusions screen (*STRAR* **> 6**) as shown in "Starting [Anti-Ransomware"](#page-14-0) on page 15.

The **Ransomware Files and Extensions** screen appears.

```
                       Ransomware Files and Extensions
 Type options, press Enter.                                              
       1=Select 4=Delete                   Subset  . . . . .
 Opt Type File or Extension
    USR XYZ                                                                   
Bottom Bottom Bottom Bottom Bottom Bottom Bottom Bottom Bottom Bottom Bottom Bottom Bottom Bottom Bottom Bottom Bottom Bottom Bottom Bottom Bottom Bottom Bottom Bottom Bottom Bottom Bottom Bottom Bottom Bottom Bottom Botto
 F3=Exit    F6=Add New F12=Cancel
```
The body of the screen contains a line for each filename or extension that has been added to the list. For each, it shows the type of file in the **Type** field and the file or extension name in the **File or Extension** field.

- To add a new file or extension to the list, press the F6 key. The Add Ransomware File or Extension screen appears, as shown below.
- To view and modify information on a file or extension, enter **1** in the **Opt** field in its line. The Modify Ransomware File or Extension screen, which has the same fields as the Add Ransomware File or Extension screen, appears.
- To delete a file or extension from the list, enter **4** in the **Opt** field in its line. The Delete Ransomware File or Extension screen appears, confirming that you want to delete the listing.

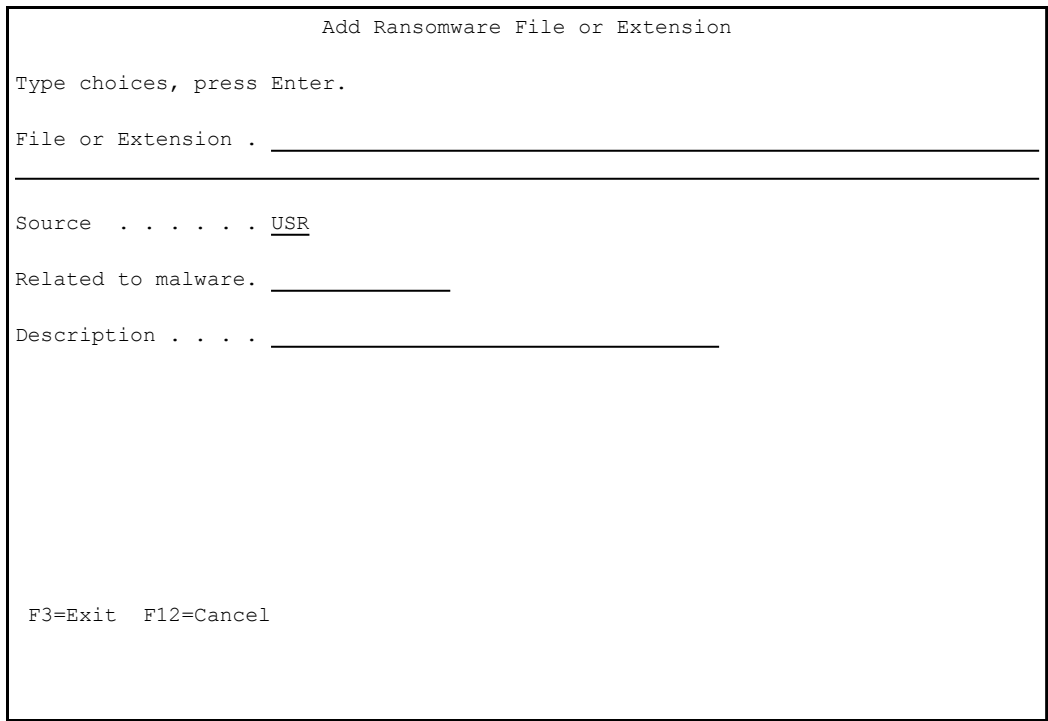

The body of the Add Ransomware File or Extension screen contains these fields:

#### **File or Extension**

The file name or extension to be included in the list. Extensions begin with a period ("**.**").

#### **Source**

The source of the information. If the User is supplying it, set the field to **USR**.

#### **Related to malware**

Names of malware that uses this name or extension.

#### **Description**

A free-form description of the name or extension.

## <span id="page-34-0"></span>Activating and De-Activating Ransomware Detection

To activate or de-activate real-time ransomware detection, select **51. Activation** from the main Anti-Ransomware screen (*STRAR*).

The **Activation** screen appears:

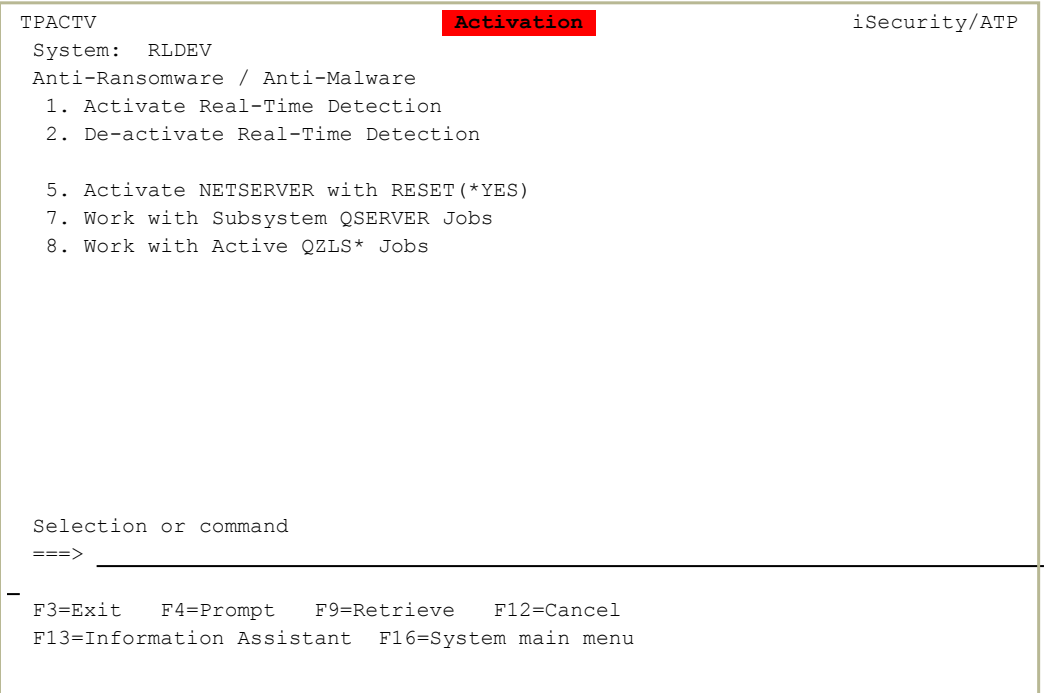

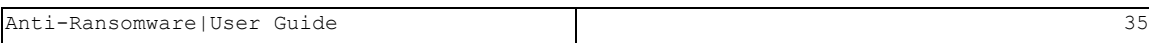

## Activating Real-Time Detection

To activate real-time detection, select **1. Activate Real-Time Detection**.

The **Anti-Ransomware - Activation** screen appears.

```
                         Anti-Ransomware - Activation               RLDEV   
Anti-Ransomware status . . *Active*                                   
Protect when active  . . . Y                 Y=Yes, I=Yes in FYI (Simulation),
Change by 81. System Configuration. N=No
If before activation there was a program in the Exit Point, it will also run:
Program  . . . . . . . . . *NONE             Name, *NONE           
Library . . . . . . . . . Name
Press Enter to activate, F3 to cancel.
Explanation
The File Server exit point can run only one program. If the exit point        
already has a program assigned,  Anti-Ransomware ensures that the             
existing program is called following the Anti-Ransomware detection program.   
F3=Exit F22=Enable change of program name
```
When the screen appears, all the fields are read-only, showing whether the exit point and Anti-Ransomware itself is active, inactive, or running in FYI Simulation Mode (in which the program reacts to events and logs what its responses would be if running, which not making any changes to the system). The **Program** and **Library** fields show the program called after Anti-Ransomware runs.

To change the Anti-Ransomware activation status, use the Anti-Ransomware Protection Setting screen, as shown in Setting Real Time Activities and Internal Logging.

Before you activate TP, use the *WRKREGINF* command to check the QIBM\_ **QPWFS** FILE SERV exit point for the program that is called after Anti-Ransomware is run.

To change the program called after Anti-Ransomware, press the F22 (Shift+F10) key. You can then change the values of the **Program** and Library fields. If they are blank, leave them blank.

To activate Anti-Ransomware, press Enter.

To cancel and exit to the previous screen, press the F3 key.

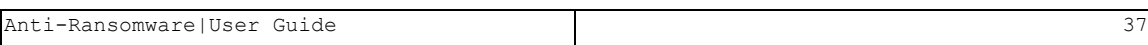

## De-activating Real-Time Detection

To de-activate real-time detection, select **2. De-activate Real-Time Detection** from theActivationscreen **(***STRAR* **> 51)**.

The Anti-Ransomware - De-Activation screen appears.

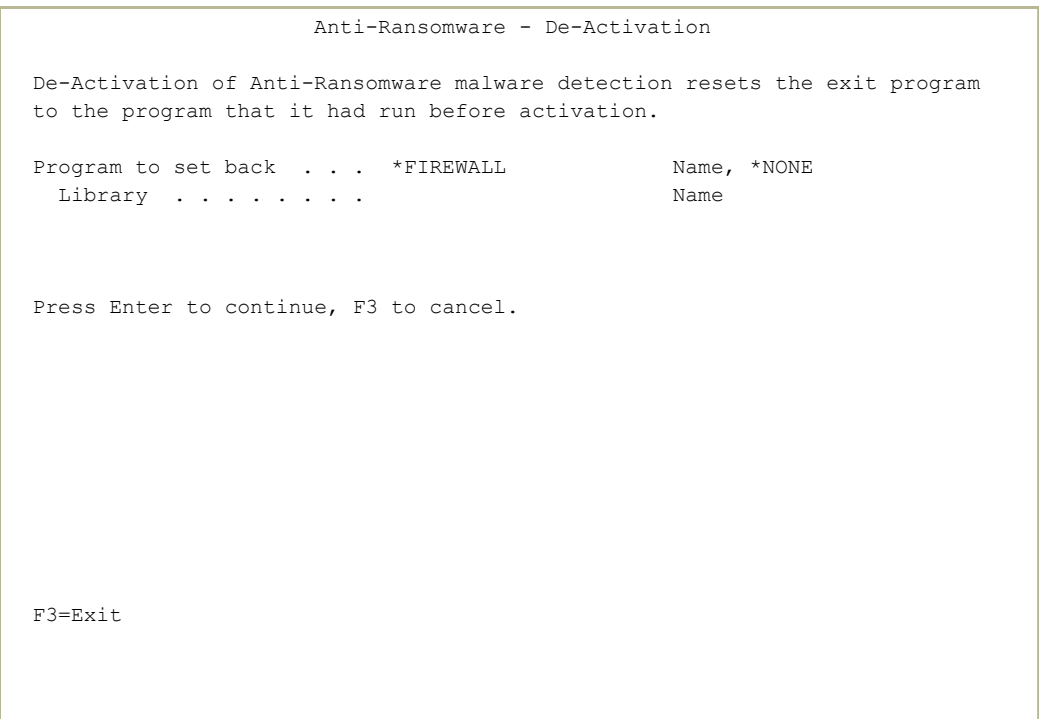

The screen's read-only **Program to set back** and **Library** fields show the program that is set as the exit program when you de-activate Anti-Ransomware.

-

To de-activate Anti-Ransomware, press Enter.

To cancel and exit to the previous screen, press the F3 key.

## <span id="page-38-0"></span>Setting Up Malware Honeypots

A **honeypot** is a computer system that is set up as a decoy to tempt cyberattackers and to detect, deflect or study attempts to gain unauthorized access to information systems. Generally, it consists of a computer, applications, and data that simulate the behavior of a real system that appears to be part of a network but is actually isolated and closely monitored.

NOTE: Legitimate users have no reason to access a honeypot. All communications with honeypots are considered hostile.

Viewing and logging this activity can provide an insight into the level and types of threats that a network infrastructure faces, while distracting attackers away from assets of real value.

Raz-Lee's malware honeypot mechanism generates honeypot files that:

- Allow the users to discover where such fake targets are required and to control their implanting repositories.
- Even if they are copied or distributed or their contents or names are altered, will always be recognized by Raz-Lee'sAnti-Ransomware software.
- Like all other Anti-Ransomware mechanisms, are not inspected based on single events but related to the rhythm of occurrences.
- To set up and manage honeypots, select **1. Deploy Honeypots** from the Malware Honeypots screen (STRAR  **> 7**) as shown in ["Starting](#page-14-0) [Anti-Ransomware"](#page-14-0) on page 15. The Deploy Honeypots screen appears:

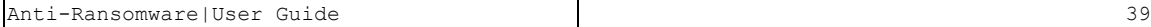

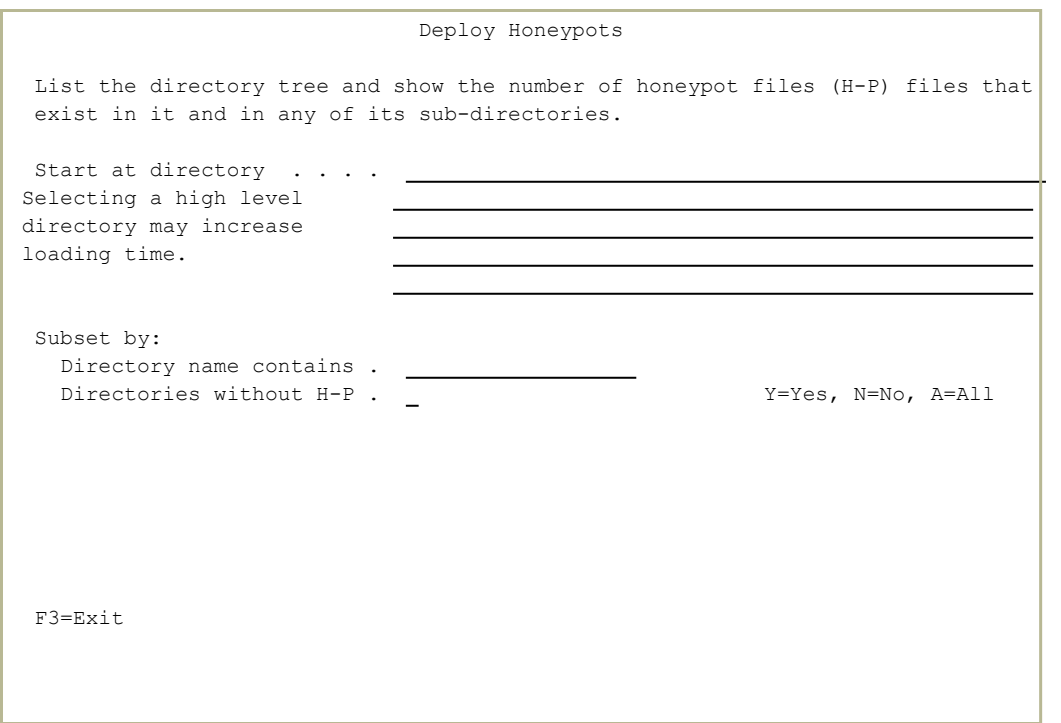

- To search a directory for honeypots, enter the pathname of the directory to be searched in the Start at directory field. (The field wraps over five lines, allowing for a very long pathname.) Search as specifically as you can, since searching at too high a level can take a long time.
- To specify subdirectory names that contain a particular string, enter that string in the **Directory name contains** field.
- To specify whether to display subdirectories with or without honeypots, enter one of these values in the **Directories without H-P** field:

-

- **Y**: Only list directories without honeypots.
- **N**: Only list directories with honeypots.
- **A**: List all directories.

To run the search, press Enter.

A second Deploy Honeypots screen appears:

```
                               Deploy Honeypots
Start Dir: /tmp                                                            
Type choices, press Enter.
  1=Work with H-P 4=Remove H-P 6=Add H-P 8=WRKLNK 9=Set as Start Dir
                                              Filter by name . . _
  File-Count<br>
E = P \left[ \begin{array}{ccc} \frac{1}{2} & \frac{1}{2} \\ \frac{1}{2} & \frac{1}{2} \end{array} \right]<br>
E = P \left[ \begin{array}{ccc} \frac{1}{2} & \frac{1}{2} \\ \frac{1}{2} & \frac{1}{2} \end{array} \right]Opt H-P Other Folder
             72 /tmp/                                                          
    44 3 /tmp/.com ibm tools attach/
              7 /tmp/tstaud/                                                   
              3 /tmp/tstaud/.com_ibm_tools_attach/                             
              2 /tmp/tstaud/.com_ibm_tools_attach/1374741/                     
              2 /tmp/tstaud/.com_ibm_tools_attach/1398595/                     
              2 /tmp/tstaud/.com_ibm_tools_attach/851898/                      
              2 /tmp/tstaud/.com_ibm_tools_attach/851915/                      
              2 /tmp/tstaud/.com_ibm_tools_attach/852048/                      
                       2 /tmp/tstaud/.com_ibm_tools_attach/852049/                      
                                                                                            Bottom
F3=Exit F12=Cancel F13=Repeat F14=End repeat F19=Left F20=Right
F22=Display entire name
```
The body of the screen lists the directory that you specified and subdirectories within it. After the standard **Opt** column, each line shows, for one of the folders:

#### **Count of H-P**

The number of honeypot files in the directory

#### **Count of Other**

The number of files in the directory that are not honeypots.

#### **Folder**

The pathname of the directory. If the name is truncated, to see the full name, place the cursor in the **Opt** field on that line and press the F22 (Shift+F10) key.

In the example, the **/tmp/.com\_ibm\_tools\_attach/** subdirectory of the **/tmp** starting directory contains 44 honeypot files and 3 other files.

To add the default honeypot files (as defined on the Work with Default Honeypot Files screen, shown in ["Managing](#page-43-0) Default Honeypot Files" on [page 44](#page-43-0)) to a directory, enter **6** in the **Opt** field of that line.

To remove all honeypot files from a directory, enter **4** in the **Opt** field of that line.

To limit the list to only the subdirectories of one of the displayed directories, enter**9** in the **Opt** field of that line.

To modify the set of honeypot files in a directory, enter **1** in the **Opt** field of that line. The Work with Honeypot Files in a Directory screen appears:

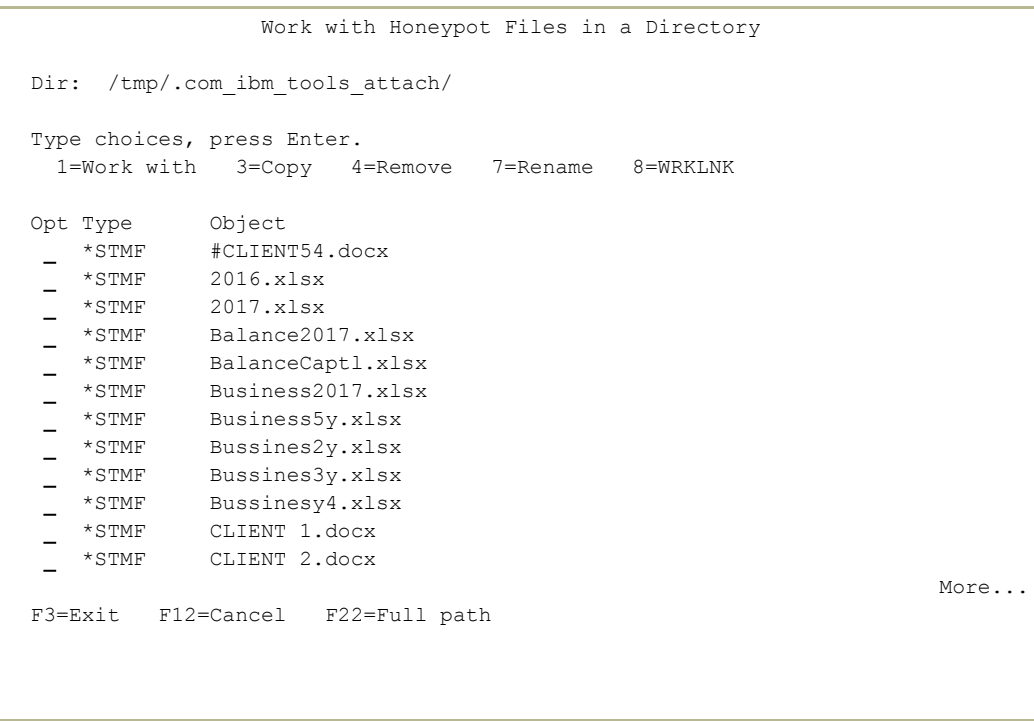

The body of the screen lists the honeypot files in the directory. For each, after the standard **Opt** field, it shows the **Type** of the file and the file's name. If the name is truncated, to see the full name, place the cursor in the **Opt** field on that line and press the F22 (Shift+F10) key.

To copy a file, enter **3** in the **Opt** field for that file. The Copy Object (CPY) screen appears. The screen shows three fields:

- Object: (Read-only) The pathname of the current file
- To object: A copy of the pathname, which you can alter to be the pathname of the new object
- **Authority:** One of these options:

**\*OBJ**

The authority information for copied objects is based on the authority for the object to be copied.

#### **\*INDIR**

The authority information for copied objects is based on the authority for the directory to which the file is to be copied.

#### **\*INDIROBJ**

The authority information for copied objects is initially based on the authority for the directory to which the file is to be copied. Then authority information from the object to be copied is assigned to the target object.

- To remove a file, enter **4** in the **Opt** field for that file. The Remove Link (DEL) screen appears, in which you can confirm that you want to remove the file.
- To rename a file, enter **7** in the **Opt** field for that file. The Rename Object (REN) screen appears, in which you can enter the new name of the file.
- To perform other operations on the file, enter **1** in the **Opt** field for that file. The standard IBM WRKLNK screen appears.

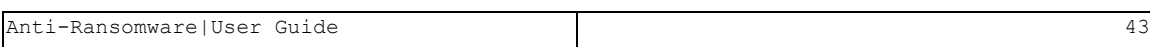

## <span id="page-43-0"></span>Managing Default Honeypot Files

Anti-Ransomware uses a standard set of honeypot files, which are kept in the honeypot template directory, **/iSecurity/ATP/HoneyPot-Default/** . New honeypot sets, when created in other directories, are copied from there.

To manage the default set of honeypot files, select **5. Setup Honeypot Template** from the Malware Honeypots screen ( *STRAR*  **> 5**) as shown in "Starting [Anti-Ransomware"](#page-14-0) on page 15. The Setup Honeypot Template screen appears:

```
                           Setup Honeypot Template
Dir: /iSecurity/ATP/HoneyPot-Default/                                       
Type choices, press Enter.
  1=Work with 3=Copy 4=Remove 7=Rename
                     Object<br>subdir/
Opt Type<br>- *DIR
      *STMF     #CLIENT54.docx                                                   
      *STMF     2016.xlsx                                                        
      *STMF     2017.xlsx                                                        
      *STMF     Balance2017.xlsx                                                 
 \equiv*STMF     BalanceCaptl.xlsx                                                
 \equiv*STMF     Business2017.xlsx                                                
 \equiv*STMF     Business5y.xlsx                                                  
 \equiv*STMF     Bussines2y.xlsx                                                  
 \sim- *STMF Bussines3y.xlsx
      *STMF     Bussinesy4.xlsx                                                  
 *STMF     CLIENT 1.docx                                                    
More...
F3=Exit F6=New F10=Restore Default F22=Full path
```
The body of the screen lists the honeypot files in the directory. For each, after the standard **Opt** field, it shows the **Type** of the file and the file's name. If the name is truncated, to see the full name, place the cursor in the **Opt** field on that line and press the F22 (Shift+F10) key.

To copy a honeypot file from another directory, press the F6 key. The Copy to Default H-P Dir (TPHPNEW) screen appears. Enter values in the screen's fields:

-

#### **From Object**

The pathname of the original file.

#### **Object is from Default H-P**

\*YES\* if the object was originally from the honeypot template directory.

\*NO\* if it originated elsewhere.

**New object**

The name of the new file, or \*SAME\* if it will have the same name as the **From Object**.

- To copy a honeypot file, enter **3** in the **Opt** field for that file. The Copy Honey-Pot Object (TPHPCPY) screen appears. The name of the original file appears in the **Object** and **New object** fields. Change the value in the **New object** field to the name of the new file.
- To remove a honeypot file, enter **4** in the **Opt** field for that file. The Remove Link (DEL) screen appears, in which you can confirm that you want to remove the file.
- To rename a honeypot file, enter **7** in the **Opt** field for that file. The Rename Honey-Pot Object (TPHPREN) screen appears. The original name of the file appears in the **Object** and **New object** fields. Change the value in the **New object** field to the new name of the file.
- To perform other operations on a honeypot file, enter **1** in the **Opt** field for that file. The standard IBM WRKLNK screen appears.
- To restore the set of honeypot files to the default, press the F10 key. The Restore Factory Setting window appears, confirming that you want to restore the original files.

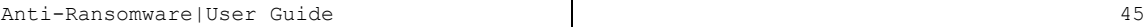

## <span id="page-45-0"></span>Updating Anti-Ransomware Definitions

To refresh threat information on demand, select **1. Refresh** from the Threat Information Refresh screen (*STRAR***> 52**).

The Update ATP Definitions (UPDATPDFN) screen appears:

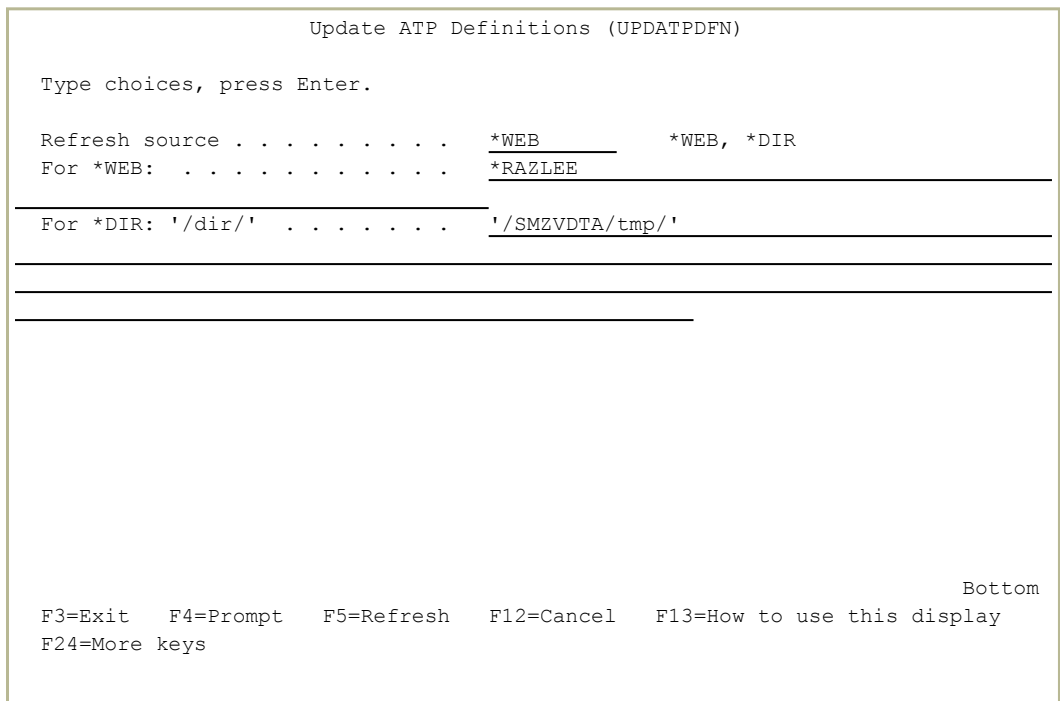

To refresh definitions from the web, set the **Refresh source** field to **\*WEB** and the **For \*WEB** field to the source from which you are refreshing the definitions. Possible choices are **\*RAZLEE** to refresh from Raz-Lee's definitons and **\*BACKUP** to refresh from a backup.

- To refresh definitions from a directory on the same system, set the **Refresh source** field to **\*DIR** and the **For \*DIR** field to the pathname of the directory, between single quotation marks.
	- 1. Download BADEXTA.TXT ( the Anti Ransomware database file) from <http://av.razlee.com/BADEXTA.TXT> to a PC.
	- 2. Transfer the BADEXTA.TXT file from the PC to the directory /SMZVDTA/tmp in IFS.
	- 3. On the Update ATP Definitions (UPDATPDFN) screen, set the **Refresh source** field to **\*DIR** and the **For \*DIR** field to **'/SMZVDTA/tmp'** (including the single quotation marks.

4. To update the definitions immediately, enter the command *SMZV/UPDATPDFN SOURCE(\*DIR) DIR('/SMZVDTA/tmp/')*

To schedule updates, as either a one-time or recurring event, select **2. Schedule Refresh** from the Threat Information Refresh main menu (*STRAR* **> 52**). The standard Work with Job Schedule Entries (WRKJOBSCDE) screen appears, with an entry for virus scanning.

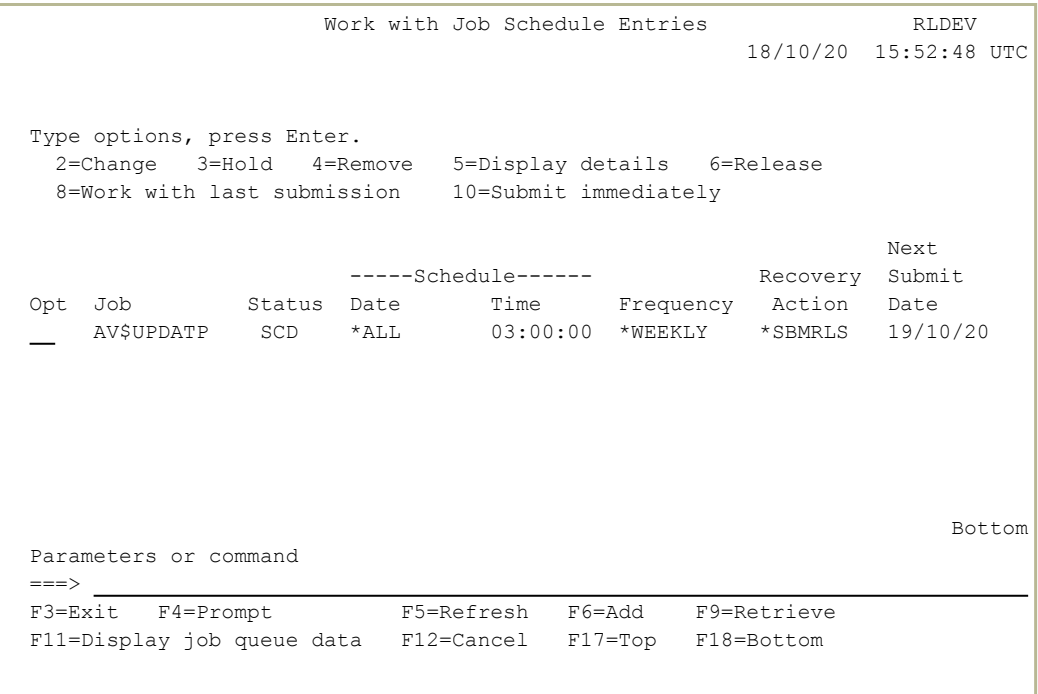

To see and change the parameters for a scheduled job, type **2** in the **Opt** field for that line and press Enter. The Change Job Schedule Entry (CHGJOBSCDE) screen for that command appears, showing the values for the job.

 Change Job Schedule Entry (CHGJOBSCDE) Type choices, press Enter. Job name . . . . . . . . . . . . > AV\$UPDATP Name Entry number . . . . . . . . . . > 001232 000001-999999, \*ONLY Command to run . . . . . . . . . SMZV/UPDATPDFN Frequency . . . . . . . . . . \* WEEKLY \*SAME, \*ONCE, \*WEEKLY... Schedule date . . . . . . . . \* NONE Date, \*SAME, \*CURRENT... Schedule day . . . . . . . . .  $\overline{*ALL}$  \*SAME, \*NONE, \*ALL, \*MON... + for more values Schedule time . . . . . . . . . <sup>'03:00:00'</sup> Time, \*SAME, \*CURRENT Bottom F3=Exit F4=Prompt F5=Refresh F10=Additional parameters F12=Cancel F13=How to use this display F24=More keys

To add a scheduled job, press the F6 key from the Work with Job Schedule Entries (WRKJOBSCDE) screen. The Add Job Schedule Entry (ADDJOBSCDE) screen for that command appears, showing the values for the job.

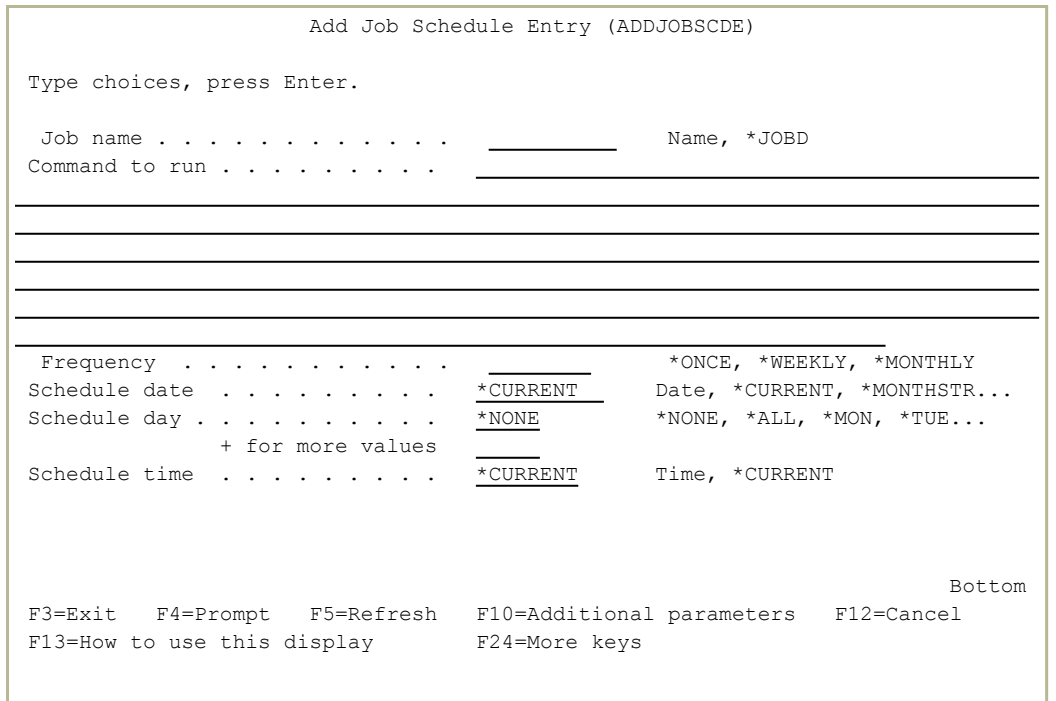

Set the **Command to run** field to **SMZV/UPDATPDFN.**

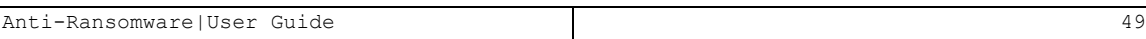

## <span id="page-49-0"></span>Simulating a Ransomware Attack

To simulate a ransomware attack on your system, select **9. Simulate Attack** from the main Anti-Ransomware screen. The Simulate Attack screen appears, with instructions showing how to simulate an attack.

The procedure creates a test folder and simulates an attack on it. The simulated attack does not involve real malware. The attak is limited to the test folder and cannot infect or harm any other folders or files.

At the end of the simulation, everything returns to its state from before the simulation.

## <span id="page-50-0"></span>Examining and Recovering Files in the Recycle Bin

Raz-Lee has implemented a recycle bin for the IBM i. Files that are to be deleted are copied first to another location on your system where they are temporarily preserved. This provides an added layer of protection against some (but not all) ransomware variants that delete files before replacing them with encrypted versions.

<span id="page-50-1"></span>Anti-Ransomware must be active for the Recycle Bin to work.

### Enabling the Recycle Bin

To use the recycle bin, enter **25** from the AntiVirus & AntiRansomware (ATP) Configuration screen (*STRAR* **> 81**). The Anti-Ransomware Protection Setting screen appears.

```
                      Anti-Ransomware Protection Setting     20/08/20 18:11:42
RLDEV   
Recycle bin active  . . . . . Y           Y=Yes, N=No
Anti-Ransomware must be active for this operation.                           
Keep data in Recycle bin for. \qquad \qquad 7 Days, 9999=*NOMAX
The Recycle bin may not help against Ransomware. Ransomware often use methods 
to prevent this.                                                              
It is strongly recommended that you always keep good backups.                 
F3=Exit   F12=Cancel
```
To activate the recycle bin, set the **Recycle bin active** field to **Y**.

To deactivate the recycle bin, set the **Recycle bin active** field to **N**.

The **Keep data in Recycle bin** field determines the number of days for which files are kept in the bin. To keep them indefinitely, set the field to **9999**.

NOTE: Keeping too many files in the bin for too long a time can consume a large amount of disc space.

### <span id="page-51-0"></span>Viewing the Recycle Bin

To view the contents of the recycle bin, select 12 from the Anti-Ransomware main screen. The Work with Recycle Bin Files screen appears.

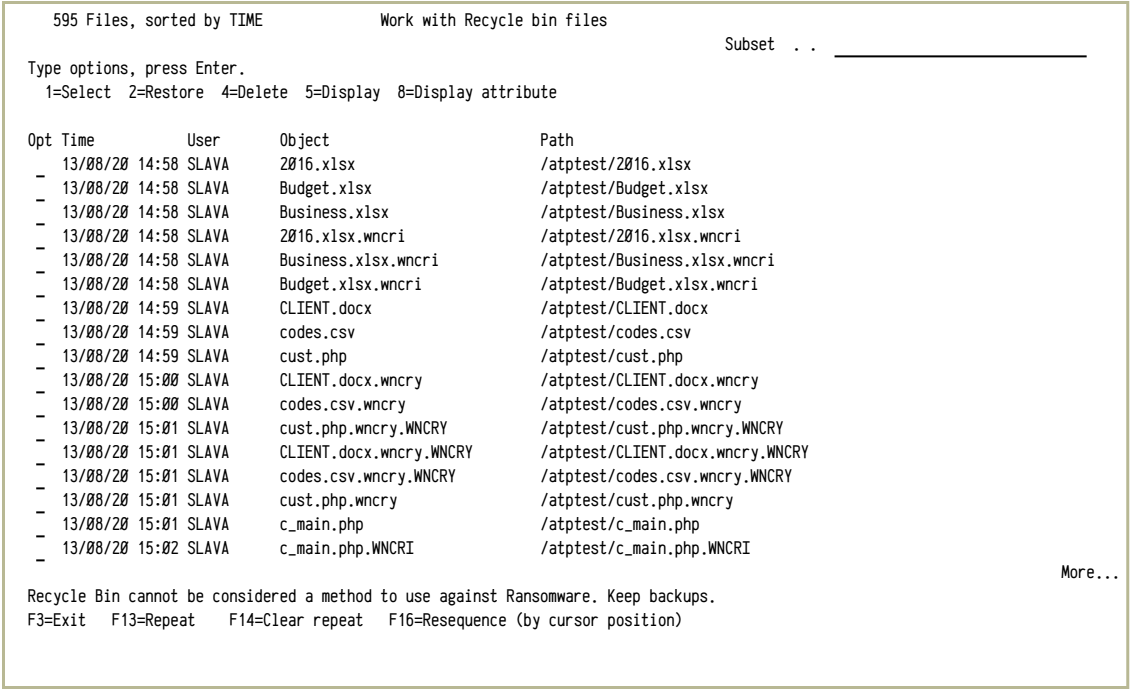

The body of the screen shows information on each file that is currently in the recycle bin.

For each file, it shows:

#### **Time**

The date and time that the original file was deleted.

#### **User**

The user who deleted the file.

#### **Object**

The name of the file.

#### **Path**

The path to the original location of the file.

- To sort the list by a different field, place the cursor in that field on any line and press the F16 (Shift-F4) key.
- To restore a deleted file from the recycle bin, enter **2** in the **Opt** field for that line and press **Enter**. The **Confirm Restore Recycle bin Files** screen appears. Press **Enter** to confirm restoring the file or the F3 key to exit without restoring it.
- To permanently delete a file from the recycle bin, enter **4** in the **Opt** field for that line and press Enter. The Confirm Delete Recycle bin Files screen appears. Press **Enter** to confirm deleting the file or the F3 key to exit without deleting it.
- To display further information about a file from the recycle bin, enter **5** in the **Opt** field for that line and press Enter. The standard Work with Object Links screen appears.
- To display the attributes of a file from the recycle bin, enter 8 in the **Opt** field for that line and press **Enter**. The standard **Display Attributes** screen appears.

### <span id="page-52-0"></span>Processing Multiple Files

As with most screens with lists of items preceded by Opt fields, you can select multiple files and work on them as a group. For example, you could enter 2 in the Opt fields for multiple files, then restore them together.

- To select groups of items that appear sequentially in the list by using the F13=Repeat and F14=Clear Repeat keys:
	- 1. Sort the list by the field (**Time**, **User**, **Object**, or **Path**) by placing the cursor in that field on any line and pressing the F16 (Shift-F4) key.
	- 2. Scroll to the first line where the field by which you sorted is within the range of files that you would like to process together.
	- 3. Enter the number for the command that you would like to perform in the **Opt** field for that line.
	- 4. Press the F13 (Shift-F1) key to mark the beginning of the group.
	- 5. Scroll to the last item in that range.
	- 6. Press the F14 (Shift-F2) key to mark the end of the range.
	- 7. Press **Enter** to perform the action.
- 8. The appropriate screen appears, showing all the items.
- 9. Press Enter to confirm the action or the F3 key to cancel it.

For example, to restore all files that had been deleted by the user BOB:

- 1. Sort the list by the **User** field by placing the cursor in that field on any line and pressing the F16 (Shift-F4) key.
- 2. Scroll to the first line where the **User** field has the value BOB.
- 3. Enter **2** in the **Opt** field for that line.
- 4. Press the F13 (Shift-F1) key to mark the beginning of the group.
- 5. Scroll to the last line where the **User** field has the value BOB.
- 6. Press the F14 (Shift-F2) key to mark the end of the group.
- 7. Press **Enter** to restore the files.
- 8. The Confirm Restore Recycle Bin Files screen appears, listing all the files deleted by BOB.

-

9. Press Enter to confirm restoring them.

## <span id="page-54-0"></span>Viewing Detected Attacks

To view a list of unresolved attacks, select **11. Work with Detected Attacks** from the Anti-Ransomware main menu. The Work with Detected Attacks screen appears.

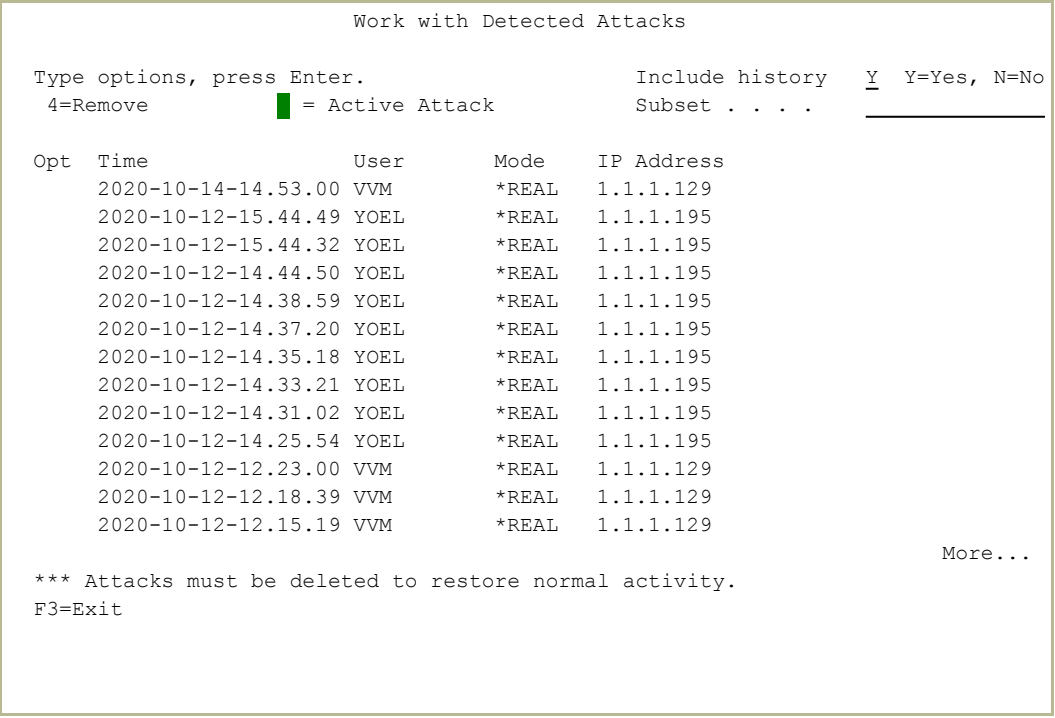

The body of the screen contains lines for each unresolved attack. Each line includes the fields:

#### **Time**

The date and time at which the attack occurred.

#### **User**

The user under whose login the attack occured.

#### **Product Status**

The mode in which Anti-Ransomware was running at the type. Possible values are:

- **\* \*REAL:** Fully operational
- **\*FYI**: Simulation mode, in which Anti-Ransomware logs events and actions that it would take in response without performing them.

#### **IP Address**

The IP address that was the source of the attack.

To delete an attack listing, enter **4** in the **Opt** field for that item. Press Enter to confirm the deletion or the F3 key to exit that screen.